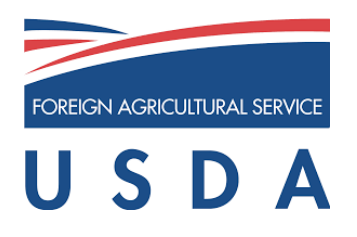

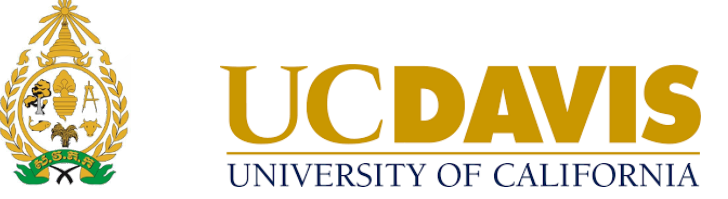

# **KH Taurus PC**

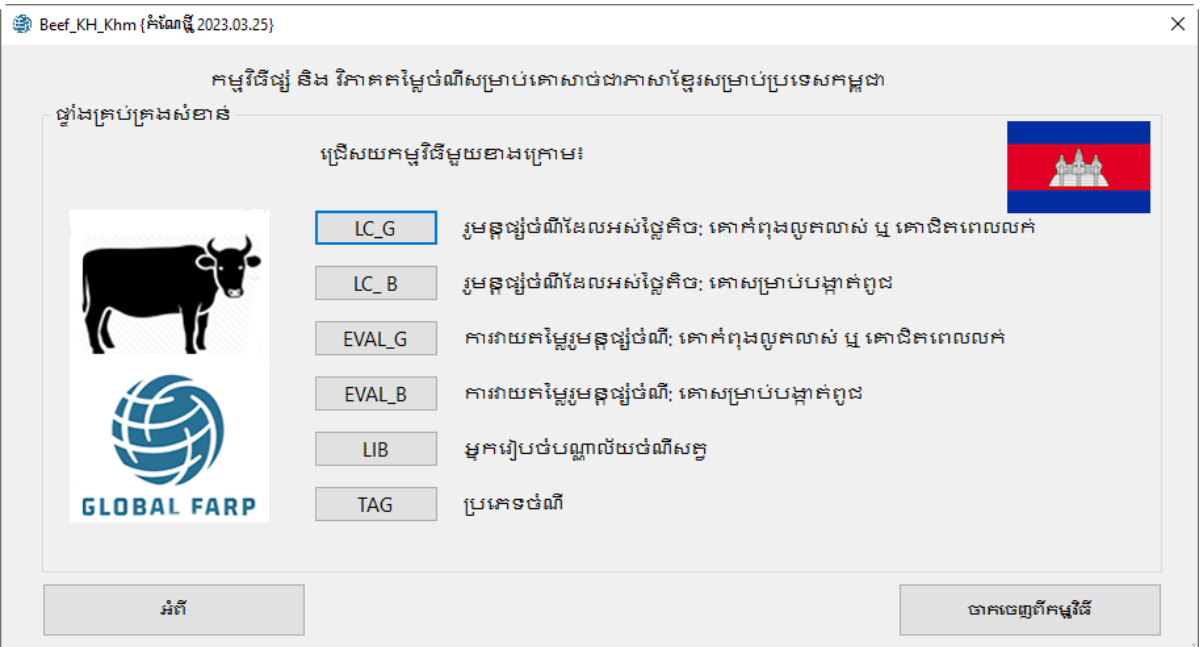

## កម្មវិធីផ្សំ និង វិភាគតម្លៃចំណីសម្រាប់គោសាច់ជាភាសាខ្មែរ

© 2023 ប្រឹក្សាភិបាលនៃសាកលវិទ្យាល័យ California ទំនាក់ទំនង Global Engagement Software Team CA&ES Dean's Office College of Agricultural and Environmental Sciences University of California, Davis 1103 Environmental Horticulture Building One Shields Avenue | Davis, CA 95616 **USA** 

> Phone: +1 (530) 754-0275 Fax: +1 (530) 754-7160

Email: global.farp.software@gmail.com

Web address: https://GEOsoftware.faculty.ucdavis.edu

#### ការណែនាំសម្រាប់ស្រង់សំអាង

ឯកសារណែនាំជាភាសាខ្មែរក្នុងការប្រើប្រាស់កម្មវិធីផ្សំបំណឹសម្រាប់គោសាប់ ២០២៣។ Global Engagement Office, CA&ES Dean's Office, College of Agricultural and Environmental Sciences, University of California, Davis.

https://geosoftware.faculty.ucdavis.edu/countries/cambodia/beef/

#### ក្រមអ្នកនិពន្ធ

បណ្ឌិត Ermias Kebreab ព្រឹទ្ធបុរសរង មហាវិទ្យាល័យកសិកម្ម និងវិទ្យាសាស្ត្របរិស្ថាន។ ដានាយកមដ្ឋាមណ្ឌលអាហារពិភពលោក និងជាសាស្ត្រាចារ្យនិងដាប្រធាន Sesnon Endowed នៅសាកលវិទ្យាល័យ California, Davis, CA សហរដ្ឋអាមេរិក (ekebreab@ucdavis.edu) ้นผู้ิต Abbas Ahmadi អ្នកបង្កើត Software របស់ការិយាល័យទំនាក់ទំនងសកល នៅសាកលវិទ្យាល័យ California, Davis CA សហរដ្ឋអាមេរិក (abahmadi@ucdavis.edu) បណ្ឌិត កែវ សាធ អ្នកបកប្រែភាសាខ្មែរ ជាព្រឹទ្ធបុរសរងនៃសាកលវិទ្យាល័យភូមិន្ទកសិកម្ម ភ្នំពេញ ប្រទេសកម្ពុជា keosth@gmail.com អនបណ្ឌិត សុខ ស៊ុយហ៊ាន អ៊ីកបកប្រែភាសាខ្មែរ ជាព្រឹទបរសរដ្ឋនៃសាកលវិទ្យាល័យភូមិនុកសិកម្ម ភ្នំពេញ ប្រទេសកម្ពុជា sornsuheang@gmail.com

#### ប្រយោគក្នុងការរក្សាសិទ្ធិ

© 2023 ប្រឹក្សាភិបាលនៃសាកលវិទ្យាល័យ California ប្រីក្សាភិបាលនៃសាកលវិទ្យាល័យ California មិនមានការជានាលើមាតិកានានានៅក្នុងកម្មវិធីនេះ និងសូមបដិសេធរាល់ការធានាណាមួយសម្រាប់ការលក់កម្មវិធី ឬការប្រើប្រាស់ផ្សេងៗ។ លើសពីនេះ ប្រឹក្សាំភិបាលនៃសាកលវិទ្យាល័យ California រក្សាសិទ្ធិក្នុងការកែប្រែកម្មវិធី និង/ឬ រក្សាទុកឯកសារនេះ និងរក្សាសិទ្ធិក្នុងការផ្លាស់ប្តូរពីពេលមួយទៅមួយនៅក្តីដមាតិកានេះដោយមិនចាំបាច់ជូនដំណឹងដល់បុគ្គ លណាមួយអំពីការកែប្រែ ឬផ្លាស់ឬរូនេះឡើយ។

# ដំណើរការប្រតិបត្តិ

**ម៉ឺនយបើកចូល**<br>ដំណើរការនូវកម្មវិធី GlobalFARP ។ ម៉ឺនុយបើកបង្ហាញលេចចេញដូចបង្ហាញខាងក្រោម៖

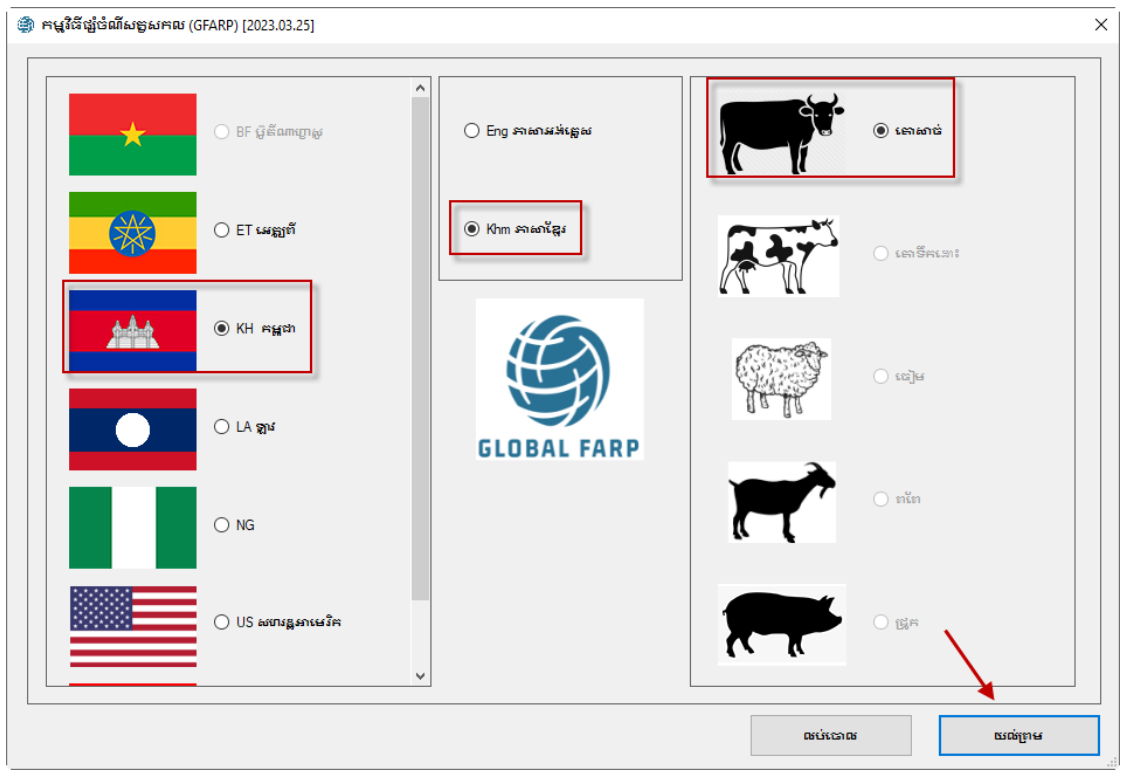

នៅក្នុងផ្ទាំងប្រទេសស្ថិតនៅខាងឆ្វេង<br>នៅផ្នែកខាងស្តាំនៃផ្ទាំងសក្វកសិង្ហាន សូមជ្រើសរើស ប្រភេទគោសាច់។ នៅផ្នែកកណ្តាលផ្ទាំងភាសា<br>សូមជ្រើសរើសភាសាខ្មែរ។ ចុចប៊ូកុងយល់ព្រម។ ម៉ឺនុយសំខាន់នៃកម្មវិធីគោ សាច់លេចចេញ ដូចបានបង្ហាញខាងក្រោម៖

មុននឹងស្វែងយល់ពីម៉ូឌុលផ្សេងៗរបស់កម្មវិធី ដើម្បីមើលព័ត៌មានអំពីកម្មវិធី សូមចុចប៊ូតុងអំពី สิ้นบุกสิทธเชนชา ผอเนิ่ม ตารบนท์ตอนทุกษะ

- 
- ចុចប៊ូតុង TAG ដើម្បីបញ្ឈលម៉ូឌុលប្រភេទចំណី <u>និងប៉ាន់ប្រមាណតម្លៃចាំមពលនៃការបំណីក្នុងស្រក។</u>
- 
- 
- ចុចប៊ូតុង EVAL G ដើម្បីវាយតម្លៃរូបមន្តចំណីដែលមានស្រាប់សម្រាប់គោកំពុងលូតលាស់ บเกพีย์กับอยู่ บียน เกิน
- ចុចប៊ូតុង LC B ដើម្បីបង្កើតរូបមន្តចំណីតម្លៃទាបបំផុតសម្រាប់គោសាច់សម្រាប់បង្កាត់
- ចុចប៊ូតុង LC\_G ដើម្បីបង្កើតរូបមន្តចំណីតម្លៃទាបបំផុតសម្រាប់គោកំពុងលូតលាស់

ម៉ឺនុយមេអាចប្រើប្រាស់បានប៊ូតុងចំនួន ដើម្បីវាយតម្លៃ ዐ៤ និងបង្កើតរូបមន្តចំណីរបស់គោសាច់សម្រាប់បង្កាត់ គោកំពុងលូតលាស់ นูเคาพ์หมาตนั่นธษุธกิพาศา กห์เกตที่ปุ่ตกต์บุ๊คุนหูผนเรษเร]คญษาบกษุใต้ เกญษู ិ៍ណ្ណាល័យចំណី និងកម្មវិធីប្រភេទចំណីផងដែរ។

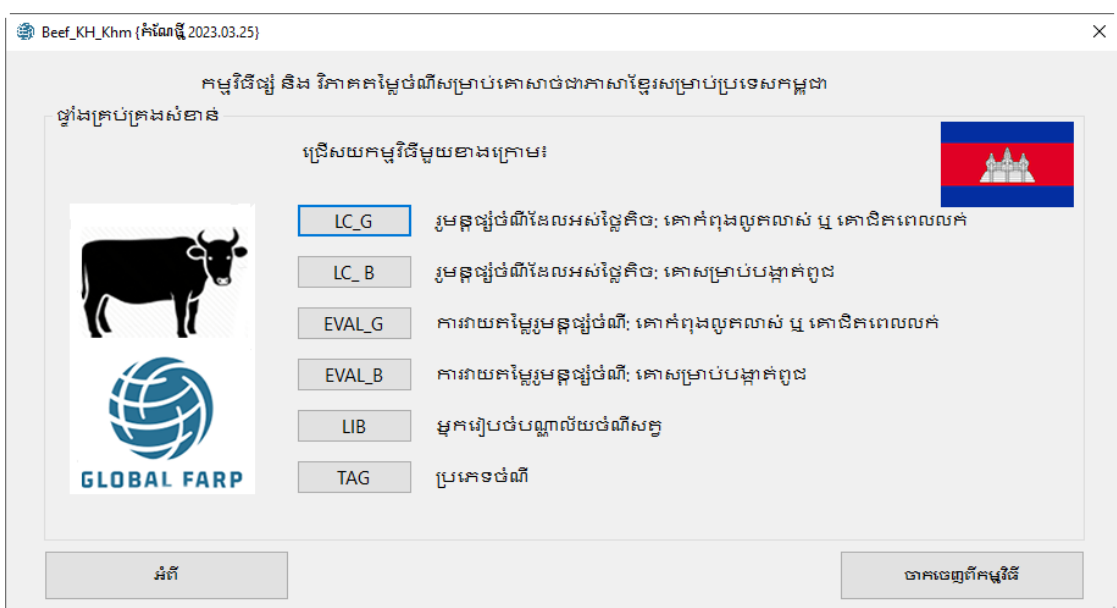

#### @ អំពី {កំណែថ្មី 2023.03.25}

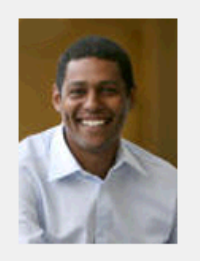

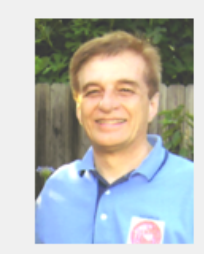

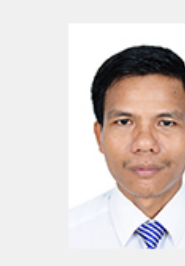

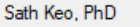

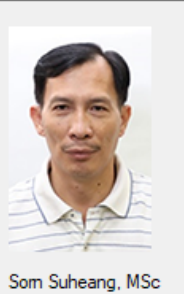

Emias Kebreab, PhD

Abbas Ahmadi, PhD

Beef-KH-Khr-2021 ជាកម្មវិ ធីផ្សំ និង វិ ភាគឥម្លៃចំ ពីស្រាប់ គោសាច់ជាភាសាខ្មែរ សូមាប់ ប្រ ទេសាម្ហ ជា។ កម្មវិ ធីនេះត្រូ វបានរេចនានិងហង្គី តះខាហុកុ មអ្នក ជំនាញវិទ្យាសាស្ត្រ ត្ម រំស្ទុករផ្នែក software និងអ្នក ហក័ប្រ ភាសាខ្មែរ ត្ម ងុស្ក កនៃការិ យាល័យខែ នាក់ ទំ នេះសាការបស់ សាការ៉េ ឡ ាប័យ California Davis សារដ្ឋអាមេ រិ កា សោសភាពក្រុ មអ្នក រៀបចំ ដូ ចខាងក្រោម បណ្ឌិ ត Ermias Kebreab ព្រី ទួបុ សែងមហាវិទ្យាល័ យកចិកម្ពុ និងវិទ្យាសាស្រ្ឫ រិស្ថាន នាយកមជ្ឈម ណ្ឌល អាហារ ពិ ភាពលាក និ ងជាសាស្ត្រាចារ្យ និ ងជាប្រ ធាន Sesnon Endowed នៅសាកាវិ ឡាលី យ California, Davis, CA សារ ដ្ឋអាមេ រិ ក (ekebreab@ucdavis.edu)។ បណ្តិ ត Abbas Ahmadiម្ក បង្កើ តSoftwareរបស់ការិយាល័យខែនាក់ទំនងទោល នៅសាកាវិទ្យាល័ យ California, Davis CA សារ ដ្ឋអាមេ រិ ក (abahmadi@ucdavis.edu)។ បណ្ឌិ តកែវ សាធ អ្នក បកប្រែ ភាសាខ្មែរ ជាព្រី ទ្វប្ រសងនៃសាកាវិ ទ្យាល័ យកូមិន្ទក សិកម្ម<br>ភ្នំ ពេញប្រទេសកម្ពុ ជា(keosth@gmail.com)។ លោកសនស៊ុ យហិង អ្នក បកប្រែ ភាសាខ្មែរ ជាព្រី ទួបុ រសងនៃសាការិទ្យាល័ យុកូមិន្ទក សិកម្ម ភ្នំ ពេញប្រទេសកម្ពុ ជា យល់ព្រម

×

#### របាររករក

របាររុករកមានដម្រើសសំខាន់ ០៣៖ សំណុំឯកសារ ឆ្ពោះទៅ និងសុំជំនួយ។

## មឹនយឯកសារ

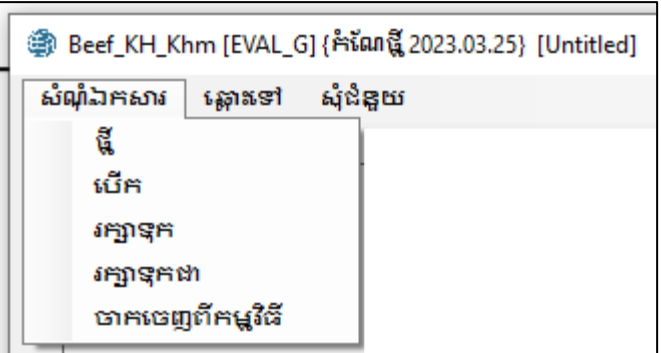

ម៉ឺនុយឯកសារមានម៉ឺនុយរងចំនួន ០៥ សម្រាប់បង្កើតឯកសារធ្វើថ្មី បើកឯកសារធ្វើដែលមានស្រាប់ រក្សាទុកឯក សារធ្វើ រក្សាទុកឯកសារធ្វើដែលមានឈ្មោះផ្សេងគ្នា និងការចាកចេញពីកម្មវិធី។

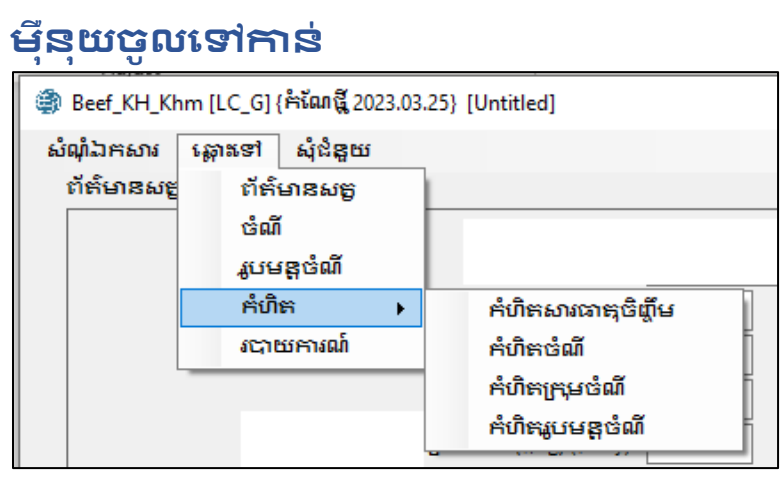

ម៉ឺនុយចូលទៅកាន់នេះ មានម៉ឺនុយរងចំនួន ០៥ សម្រាប់ចូលទៅព័ត៌មានសក្វ ចំណី រូបមន្តចំណី កំហិត<br>និង របាយការណ៍ ។ ម៉ឺនុយរងក់ហិតមានម៉ឺនុយរងចំនួន ០៤ ទៀតដើម្បីទៅកាន់កំហិតសារធាតុចិញ្ចឹម ຕໍ່ທີ່ຕວ່ເທີ កំហិតាក្រុមបំណី និងកំហិត រូបមន្តចំណឹ។ ចំណាំថា ម៉ឺនុយរងក់ហិតមានស្រាប់នៅក្តុងម៉ូឌុលវ្យរូបមន្តចំណី ប៉ុណ្ណោះ។ ម៉ូឌុលវាយតម្លៃមិនមានម៉ឺនុយរង <u>ຕໍ່ທີ່</u>ຕໍາຫຼາຍພາຣາ

## ម៉ឺនយជំនួយ

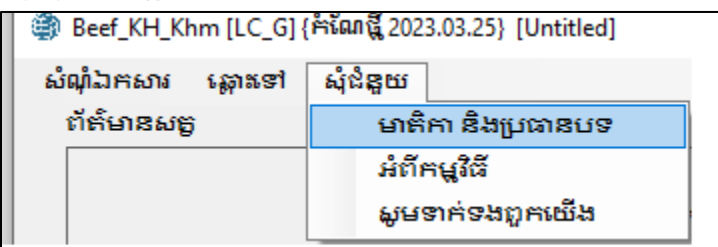

ម៉ឺនុយជំនួយមាន ០៣ម៉ឺនុយរងដូចក្នុងបញ្ជីខាងក្រោម៖

## មាតិការ និងប្រធានបទ

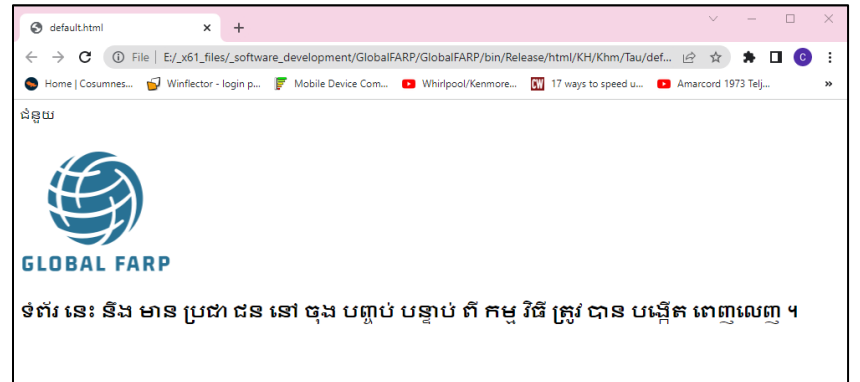

បច្ចុប្បន្ននេះគេហទំព័រនេះគឺទទេសស្អាត ប៉ុន្តែវានឹងបង្ហាញនៅចុងបញ្ចប់ បន្ទាប់ពីកម្មវិធីនេះត្រូវបានបង្កើត ពេញលេញ។

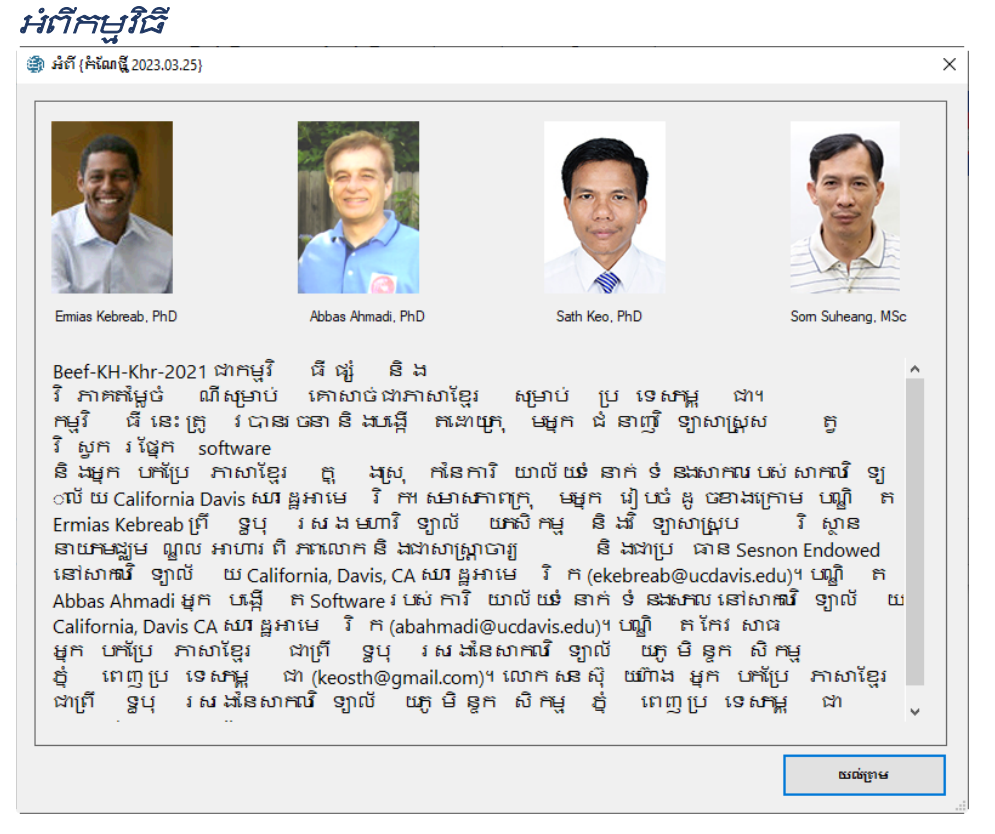

ម៉ឺនុយរងនេះបង្ហាញព័ត៌មានដូចគ្នានឹងព័ត៌មានបានផ្តល់ដោយប៊ូតុងអំពី [About] នៅក្នុងម៉ឺនុយដើម។

### សម្រាប់ការនាក់ទងពួកឃើង

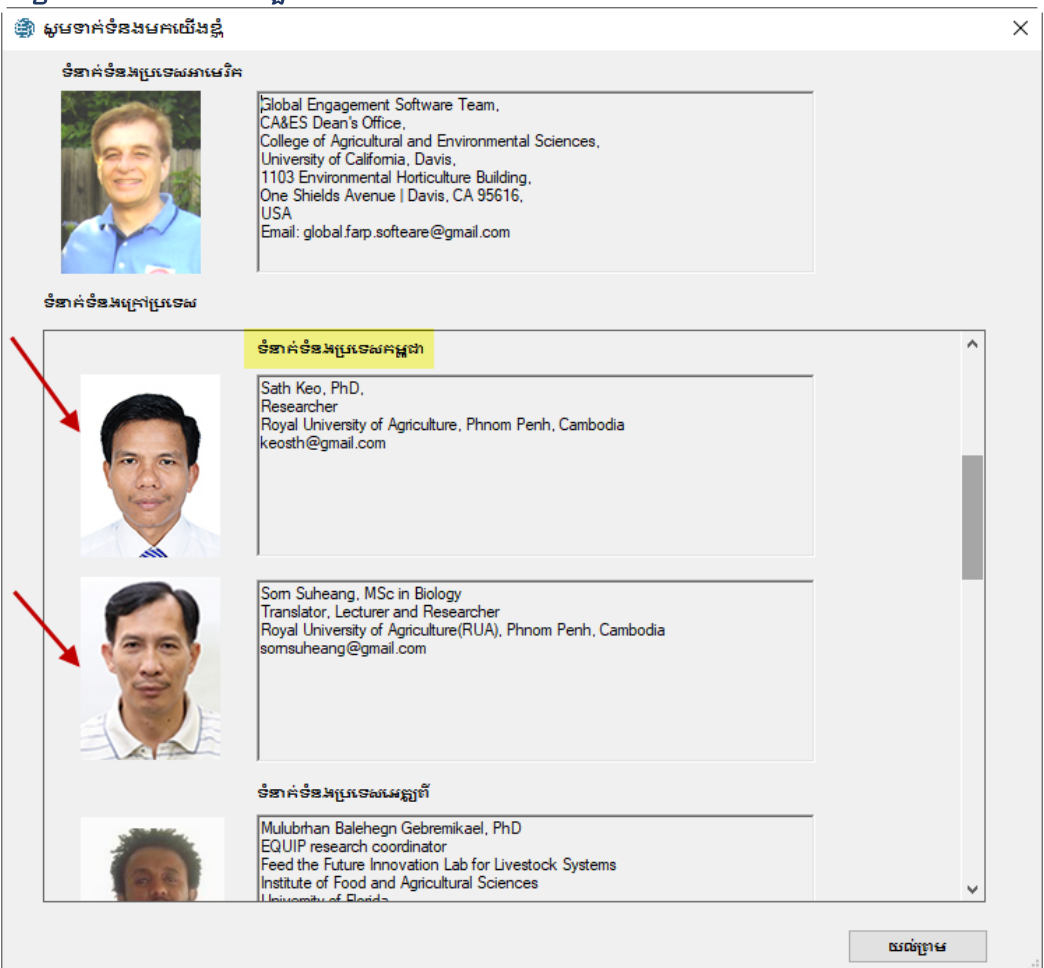

ប្រទេសកម្ពុជាដែរ។ សាធ

## ព័ត៌មានសត

មានអេក្រង់ព័ត៌មានសក្វបំនួន ៤ខុសគ្នា

#### អេក្រង់ព័ត៌មានសតសម្រាប់គោកំពុងលូតលាស់ ឬគោយកសាច់បំប៉នមុនពិឃាត

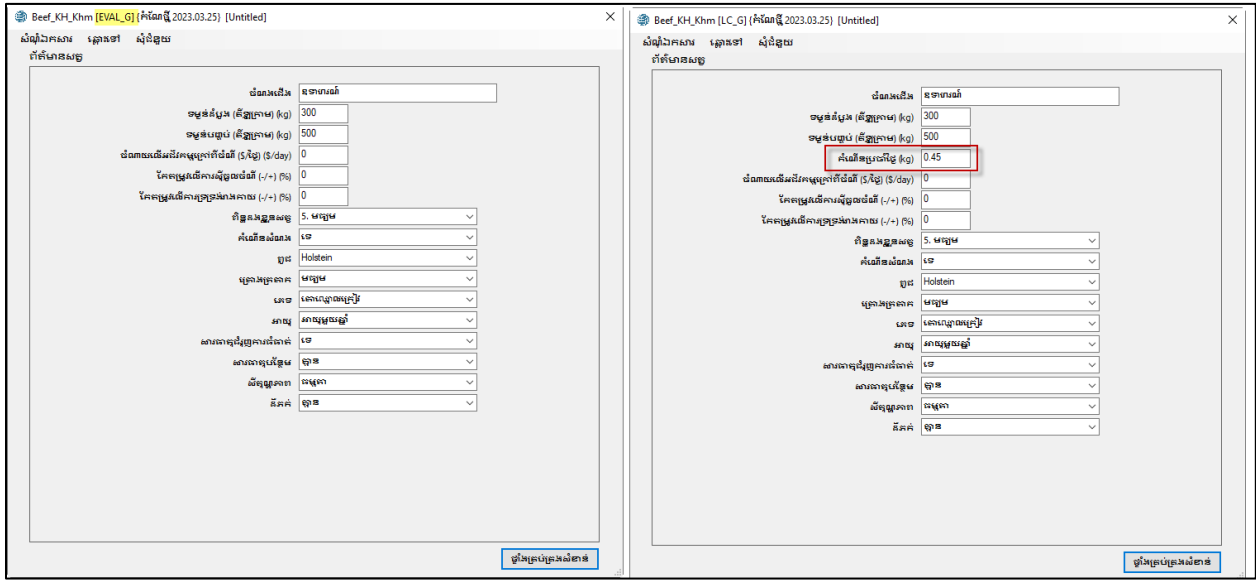

គោកំពុងលូតលាស់ ឬគោយកសាច់បំប៉នមុនពិឃាតមានអេក្រង់ព៍ត័មានសត្វចំនួន ០២ប្រភេទ៖ ទី១ ី ព្រះអ៊ីរបូរាចាល ម្តី (EVAL\_G) និងមួយទៀតគឺម៉ូឌុលផ្សំរូបមន្ត្ឫចំណើ<br>អេក្រង់ព័ត៌មានទាំងពីរមានលក្ខណៈដូចគ្នា លើកលែងតែកន្លែងបញ្ចូលទិន្នន័យ កំណើនទម្ងន់ប្រចាំថ្ងៃ។<br>ម៉ូឌុលផ្សំរូបមន្ត្ឫចំណឹទាមទារកន្លែងកំណើនទម្ងន់ ពិគ្រោះវា

## អេក្រង់ព័ត៌មានសតរបស់គោសាច់សម្រាប់បង្កាត់

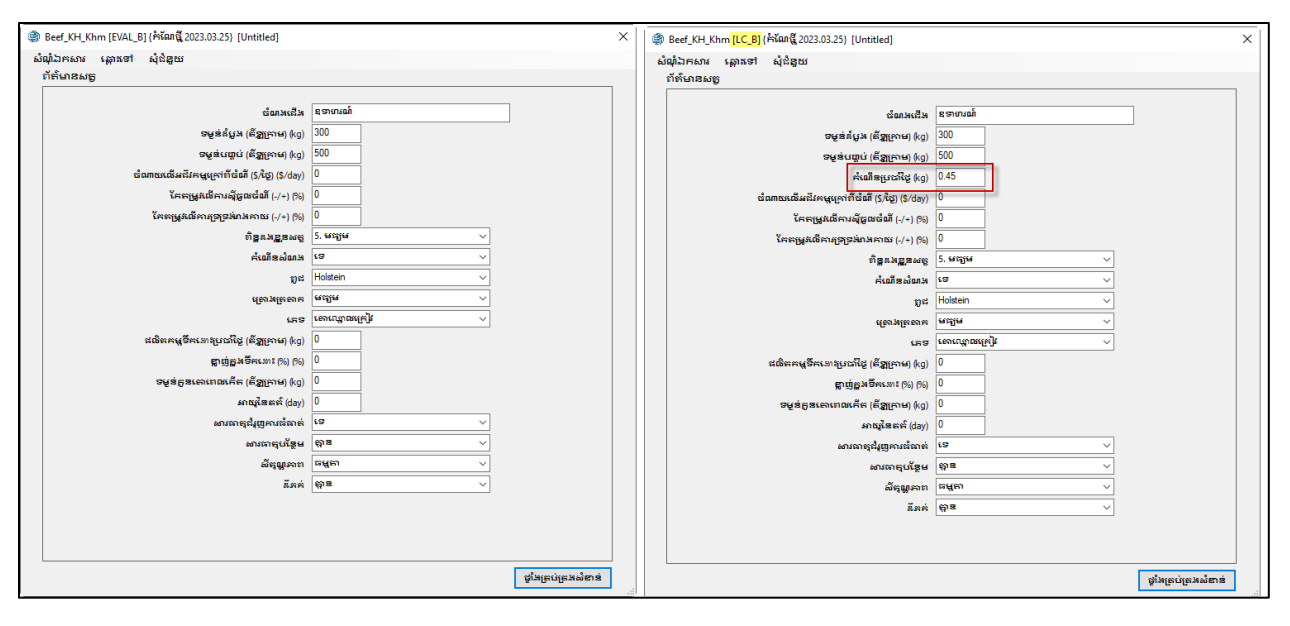

គោសាច់សម្រាប់បង្កាត់ពូជមានអេក្រង់ព័ត៌មានសត្វចំនួន ០២ដែរ។ ទី១គីម៉ូឌុលវាយតម្លៃ (EVAL\_B) មួយទៀតគឺម៉ឺឌុល និង ង្សរូបមន្តចំណី  $(LC_B)^q$ អេក្រង់ព័ត៍មានទាំងពីរម៉ានលក្ខណៈដូចគ្នាលើកលែងតែកន្លែង កំណើនទម្ងន់ប្រចាំថ្ងៃ។ ភាគច្រើននៃចំណុចខាងក្រោមនេះគឺធម្មតាសម្រាប់ម៉ូឌុលទាំងបួន

ហ៊ុន្តែចំណុចមួយចំនួនមាននៅក្តុងម៉ូឌុលីតេមួយ ហ៊ុន្តែ មិនមែននៅក្តុងម៉ូឌុលផ្សេងទៀត។ ចំណងជើង

បញ្ឈលឈ្មោះមួយ និង/ឬទឹកន្លែង ឬការសំគាល់ផ្សេងទៀតនៃរូបមន្តចំណីរបស់អ្នក

#### ទម្ងន់ចាប់ផ្តើម

ទម្ងន់ខ្លួនសក្វគឺផ្អែកទម្ងន់រស់របស់វា។ ទម្ងន់ខ្លួនសក្វ័នៅមុនពេលចាប់ផ្តើមវគ្គផ្តល់ចំណី។ ទម្ង័ន់នេះត្រូវីបានកំណត់ ដា នម្ងន់ដែលបានបន្ទាប់ពីផ្តល់ឱ្យស៊ីចំណីមួយយប់ រួមទាំងការជីកទឹក (ជាំទូទៅស្តើ៍នឹង៩៦%នៃទម្ងន់ ដែលថ្លឹងនៅពេលព្រឹក)។ ដាជ់ម្មូតាំស្តើនឹងទម្ងន់ដើម្បីប៉ំប៉នសាច់។

#### ទម្លន់ចុងក្រោយ

ទម្ងន់ខ្លួនសក្វដែលអ្នកចង់បានក្រោយពេលបញ្ចប់វគ្គផ្តល់ចំណី។ ទម្ងន់ខ្លួនសក្វគឺផ្អែកទម្ងន់រស់របស់វា។ ទម្ងន់នេះ ក្រូវបាន កំណត់ចាំងាទម្ងន់ដែលបានបន្ទាប់ពីផ្តល់ឱ្យស៊ីចំណីមួយយប់រួមទាំងការជីកទឹក (ជាទូទៅស្ទើនឹង៩៦% នៃទម្ងន់ដែលថ្លីងនៅ ពេលក្រីក)។ *ង*រជម្មកាស្ទើនឹងទម្ងន់ដែលបានបំប៉នសាច់ពេលលក់។

#### ក់ណើនប្រចាំថ្លៃ

កំណើនទម្ងន់ប្រចាំថ្ងៃសម្រាប់សត្វក្នុងមួយថ្ងៃក្នុងមួយក្បាលក្នុងកំលុងពេលវគ្គផ្តល់ចំណី។<br>សម្រាប់គោជើមមិន រាប់បញ្ឈល កំណើនគភ់ក្នុងផ្ទៃដែលមានពី ០,៩ដោន/ថ្ងៃ (០,៤គីឡូក្រាម/ថ្ងៃ)។<br>ចំពោះសត្វមេជើមបញ្ហាក់ការកើន ទម្ងន់មេដែលមាន ប្រហែលព គីឡូក្រាម/ថ្ងៃ)។ ការកើនទម្ងន់រស់នេះគឺស្មើនឹងការបំប៉ន សាច់ពីទម្ងន់ចាប់ផ្តើមដល់ ទម្ងន់ពេលលក់។

#### បញ្ចូលចំណាយលើអជីវកម្មក្រៅពីចំណី

តម្លៃចំណាយមិនមែនចំណីក្តុងមួយថ្ងៃក្តុងមួយក្បាលប្រើប្រាស់រូបិយវត្ថុក្តុងស្រុក

#### **IFIS**

បញ្ឈលគោស្កាវ មេក្រមុំ គោបា ឬគោមេ

#### ពួដ

បញ្ឈលពូជសត្វ Holstein ពូជក្រៅស្រុក ប្រាម៉ាន់ ឬពូជផ្សេងទៀត

#### អាយ

បញ្ឈលកូនគោ គោអាយុ១ឆ្នាំ ឬគោពេញវិយ

#### គ្រោងឆ្អីង

បញ្ឈល ធម្យម ឬ ធំ។ ពិន្គុគ្រោងឆ្អឹងបរិយាយទម្រង់ឆ្អឹងរបស់គោ។ ពិន្គុគ្រោងឆ្អឹងអាស្រ័យលើអាយុសក្វ កំពស់ត្រកៀក និងកម្រិតចំណីអាហារ

#### ពីនួដដខ្លួនសត្វ

បញ្ឈល លេខ ១ ដល់ ៩។ ពិន្លុដងខ្លួនសត្វគឺមានទំនាក់ទំនងជាមួយកម្រិតធាត់របស់សត្វ។

- 1 = ਪ਼੍ਰਾਂਚ
- 5 = ਖਬ੍ਹਾਖ
- $9 = 2 \text{ m}$ ក់ខ្លាំង

### កំណើនលូតលាស់សំណង

បញ្ឈល បាទ ឬ ចាស។ ការកែតម្រូវសម្រាប់ជំរុញការលូតលាស់សគ្វទៅ តាមដំណាក់កាលមួយដែលការស៊ីចំណី ចូលមានកំណត់។

#### ការកែតាមួរការស៊ីចំណីចូល

យោងតាមស្ថានភាពដាក់ស្តែងនៃការផ្តល់ចំណី (គុណភាពរូបមន្តចំណី ប្រភេទនៃគោ ។ល។) ກຕຳຕາຕ່ັກສ

ការកែតម្រូវលើការប៉ាន់ប្រមាណចំណីស៊ីចូលសរុបរបស់រូបមន្តចំណីដោយមិនគិតពីធាតុផ្សំផ្សេងៗរបស់វា។

- បញ្ឈល"0" ទុកបោលការមិនកែតម្រូវលើការប៉ាន់ប្រមាណការស៊ីចំណីចូល
- បញ្ឈល"-២0" មានន័យថាសត្វនឹងស៊ីចំណីតិចជាងកម្រិតធម្មតា២០%
- បញ្ឈិល"+១៥" មានន័យថាសត្វនឹងស៊ីចំណីច្រើនជាងកម្រិតធំម្មតា១៥%

#### ការកែកម្រូវសម្រាប់ទ្រទ្រង់រាងកាយ

ដោយសារអាកាសធាតុ ប្រភេទគោ ។ល។ វាចាំបាច់ត្រូវធ្វើការកែតាមួរលើតម្រូវការថាមពលសុទ្ធសម្រាប់ ទ្រទ្រង់វាងកាយ (Nem Mcal/ថ្លៃ)

- បញ្ឈល"0" ទុកចោលការមិនកែតម្រូវលើការប៉ាន់ប្រមាណថាមពលសុទ្ធសម្រាប់ទ្រទ្រង់រាងកាយ
- បញ្ឈល"-២0" មានន័យថាសត្វត្រូវការតិចជាងកម្រិតធម្មតា២០%
- បញ្ឈល"+១៥" មានន័យថាសត្វត្រូវការច្រើនជាងកម្រិតជម្មតា១៥%

#### IFIS

បញ្ឈលមេក្រមុំ គោបា ឬគោមេ

#### បរិមាណទឹកដោះ

បរិមាណទឹកដោះប្រចាំថ្ងៃគិតជាគីឡូក្រាម/ថ្ងៃ ឬ ដោន/ថ្ងៃ។ កម្រិតគម្លាតជម្មតាគី ៥-១០%។

#### ខ្លាញ់ក្តុងទឹកងោះ

ភាគរយខ្លាញ់ក្នុងទឹកដោះ។ កម្រិតគម្លាតជម្មតាគី ៣-៦%។

#### ទម្ងន់កូនគោពេលកើត

ការប៉ាន់ប្រមាណលើទម្ងន់កូនគោពេលកើតគិតជាគីឡូក្រាម ឬដោន។

#### អាយុនៃគត៌

រយៈពេលក្រោយកើតកូន។ រយៈពេលជើម២៨៥ថ្ងៃ។

#### សារធាតុជំរុញការធំធាត់

ការមិនប្រើប្រាស់សារធាតុជំរុញការជំធាត់ក្នុងចំណីធ្វើឱ្យគោថយចុះការស៊ីចូល៨% ហើយតម្រូវការថាមពលសុទ្ធ សម្រាប់ទ្រ ទ្រង់វាងកាយកើន៨%។

*សារធាតុបន្ថែមក្តុងចំណី*<br>សារធាតុបន្ថែមក្តុងចំណីធ្វើឱ្យជះឥទ្ធិពលដល់តម្រូវការថាមពល និងការស៊ីចូលរបស់គោ៖

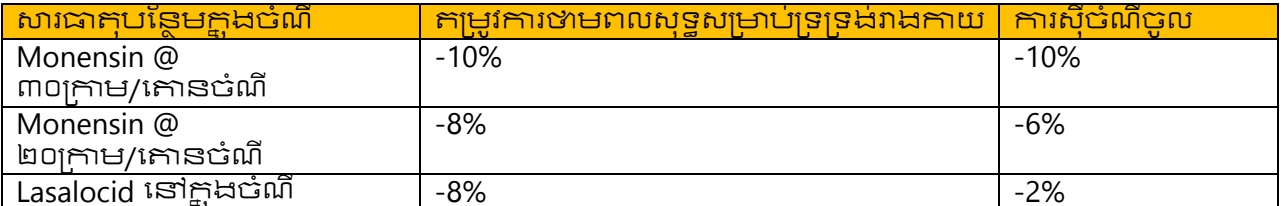

*សីតុណ្ហភាព*<br>សីតុណ្ហភាពធ្វើឱ្យជះឥទ្ធិពលដល់ការស៊ីចូលរបស់សគ្វ៖

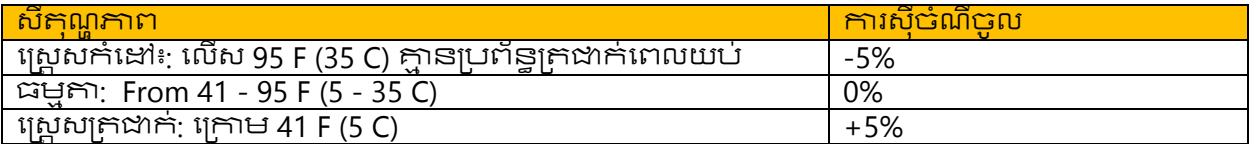

### นี้ศค่

កន្លែងដីភក់ធ្វើឱ្យជះឥទ្ធិពលដល់ការស៊ីចូលរបស់សគ្វ៖

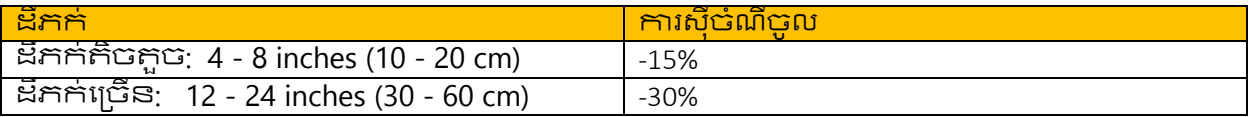

## អេក្រង់រាយបញ្ចីចំណី

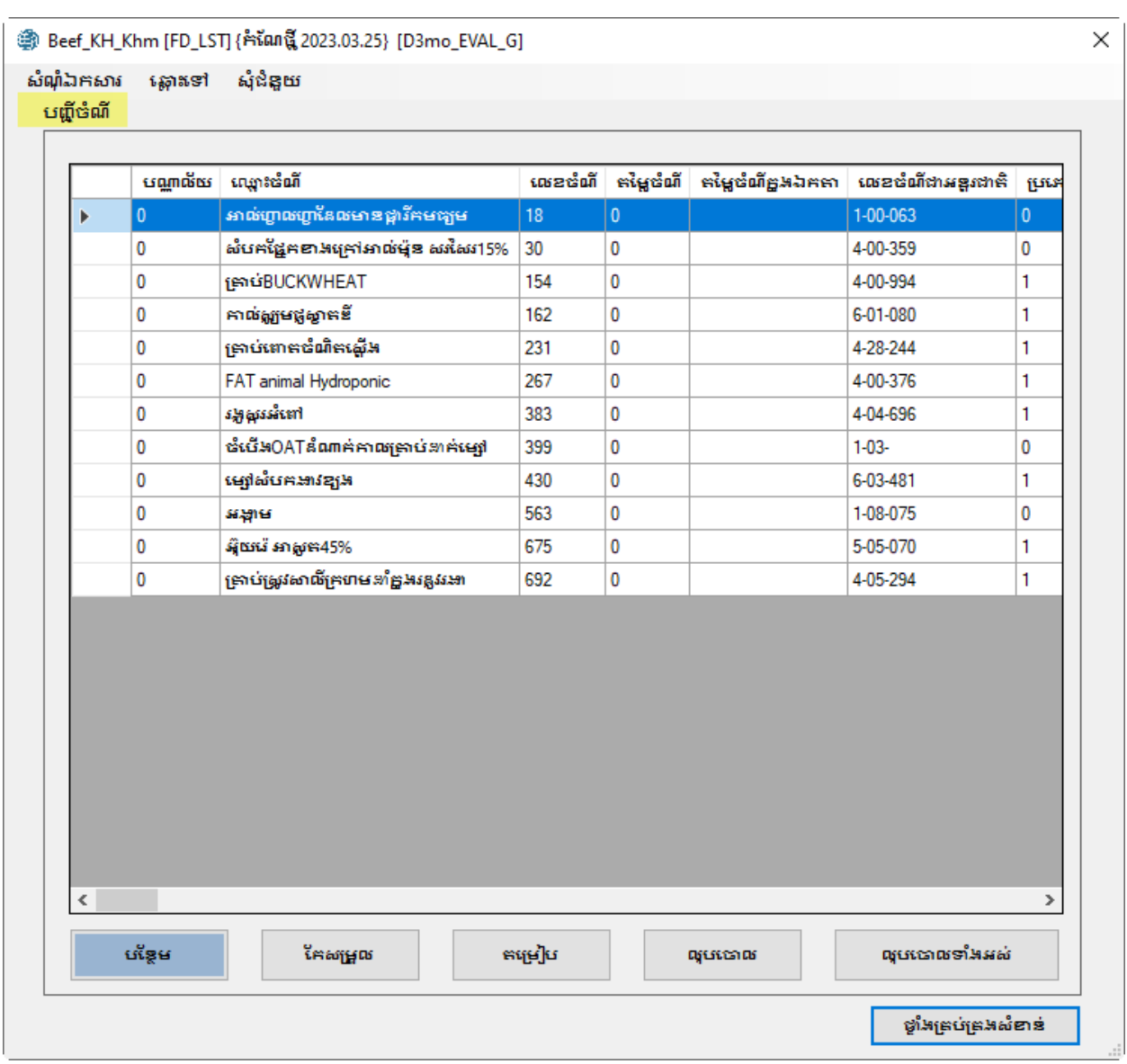

ษาธิเศษทุศนบทึกพราษช์พิเศษพญาบทศบทบาศรเศาพาชิรานาญที่ประชุมภพสาน និង មុនលរូបមន្តបំណីផ្សំ។

សូមបញ្ឈលបណ្តំចំណីទាំងអស់ដែលអ្នកចង់ប្រើប្រាស់ក្តុងការបង្កើតជារូបមន្តចំណីក្តុង สาทนเสาร์ที่และฯ -<br>ប្រសិនបើអ្នកកំពុងវាយកម្លៃរូបមន្ត្រចំណីដែលមានស្រាប់ សូមបញ្ឈលគ្រប់ចំណីដែលមាននៅ ក្នុងរូបមន្តនោះវិញ។ បរិមាណ និងតម្លៃរបស់ចំណីនឹងត្រូវបានបញ្ជាក់នៅលើអេក្រង់មួយផ្សេងទៀតគឺអេក្រង់ រូបមន្តចំណី។

#### ការលុបចោលចំណី

ដើម្បីលុបបោលចំណី ຸ សូមបញ្ញូនចំណីទៅក្នុងបញ្ជីរាយមុខចំណី ហើយបន្ទាប់មកលុបចំណីនៅចោលដោយចុច ប៊ូតុងលុប ចោល [Delete] ដើម្បីលុបចោលចំណីទាំងអស់ សូមចុចប៊ូតុងលុបទាំងអស់ [Delete All]

#### ការរៀបចំចំណីទាំងអស់

ដើម្បីរៀបចំចំណីទាំងអស់ទៅតាមលំងាប់អក្សរឈ្មោះរបស់ចំណី សូមចុចប៊ូតុងតម្រៀបនេះ [Sort]

#### ការបនៃមចំណី

ដើម្បីបន្ថែមចំណីមួយទៅក្នុងបញ្ជី សូមចុចប៊ូតុងបន្ថែម Add ។ ប្រអប់ទទួល [Get Feed] លេចឡើង ដូចបានបង្ហាញ ខាងក្រោម៖

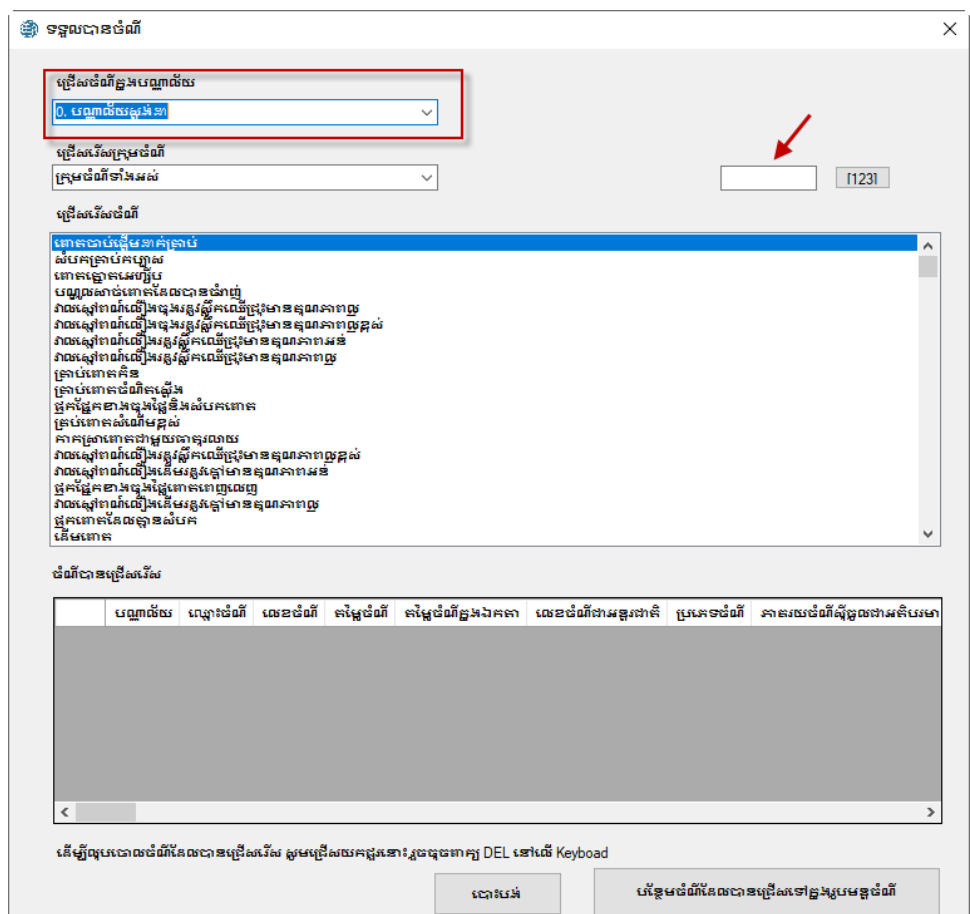

ដាត់បួងជ្រើសរើសបណ្ណាល័យចំណីមួយ។ មានបណ្ណាល័យចំណីពីរប្រភេទ៖ (០) បណ្ណាល័យចំណីស្តង់ដា និង (១) បណ្ណាល័យចំណីជំនួស។ ក្នុងបណ្ណាល័យចំណីស្នាំង់ដាមាន ៧០៨មុខចំណីស្នង់ងា។ ចំណីស្នង់ដាទាំងនោះ គឺអាចរកបាននៅ ប្រទេសអាមេរិក។ ບທຸກល័យចំណីជំនសមាន ៥៤៦មុខបំណីក្នុងស្រុកនៃប្រទេសរបស់អ្នក។

អ្នកអាចបញ្ឈលលេខចំណីមួយនៅក្នុងប្រអប់លេខចំណីនៅផ្នែកខាងស្តាំនៃអេក្រង់<br>ហើយបន្ទាប់មកចុចប៉ូកុង [123] ដើម្បីទៅ ដល់ទីតាំងចំណីដោយផ្ទាល់នៅក្នុងបណ្ណាល័យចំណី។

អ្នកអាចចុចលើវាដើម្បីបន្ថែមទៅក្នុងការាងចំណីដែលអ្នកបានជ្រើស

អ្នកអាចក្ល្រួតពិនិត្យសាធាតុចិំព្លឹមចំនិដែលអ្នកបានជ្រើសយកនេះ

ហើយ

នៅពេលដែលអ្នកជ្រើសរើសចំណីណាមួយ

<sub>เ</sub>บฌิธเบี้แ๊ฉี<sub>ิ</sub>ญชาตัณณีเธ:เะท<sup>ั</sup>เบกับเุญ

រើសនៅផ្នែកខាងក្រោមនៃអេក្រង់។

អ្នកអាចលុបវាចេញពីតារាងដែលបានជ្រើសរើសដោយគ្រាន់តែចុច ហើយចុចលុបនៅលើក្តារ ចុចរបស់អ្នក។

<u>ການເກມຊາດ ແລະ ການເກມຊາດ ແລະ ການເກມຊາດ ແລະ ການເ</u>

អ្នកអាចចុចប៊ូតុង [Add Selected Feeds to the Diet] ដើម្បីបន្ថែមចំណីទាំងនោះនៅក្នុងការផ្សំចំណី ហើយ បាកចេញពីប្រអប់ទទួលចំណីនោះ [Get Feeds]។

នៅពេលដែលចំណីមួយក្រូវបានបន្ថែមក្តុងចំណីដ្បូរបស់អ្នក ກຣີສ<u>ຊາ</u>ຕກນ່ອສາ<del>ກ</del>ອ່ອສມບລ່າທີ່ເສົາແຕກກິ បណ្តាល័យចំណី។ <u>ការកែសម្រួលណាមួយចំពោះចំណីមួយទៅក្នុងរូបមន្តផ្សំចំណី</u> คืษิธษาธน<sub>ิ</sub>พี่บ่าตาต่ะเช่ ចំណីនោះដែលមាននៅក្នុងបណ្តាលីយចំណីឡើយ។ ដើម្បីកែសម្រួលចំណីមួយនៅក្នុងបណ្តាល័យចំណី អ្នកត្រូវ ចូលទៅកាន់ផ្ទាំងចំបង ហើយជ្រើស យកប៊ូតុង Feed Library Editor ។ ការកែសម្រួលណាមួយចំពោះចំណីមួយ នៅក្នុងបណ្ណាល័យចំណីទាំងអស់ គឺមិនមាន **ិលប៉ះពាល់ដល់ចំណីនោះដែលមាននៅក្នុងរូបមន្ត**ចំណីឡើយ។

#### ការកែសម្រួលចំណី

[Edit] ប្រអប់ប៊ូតុងីកែសម្រួលបំណី [Edit Feed] លេចឡើងខួចដែលបានបង្ហាញខាងក្រោម៖

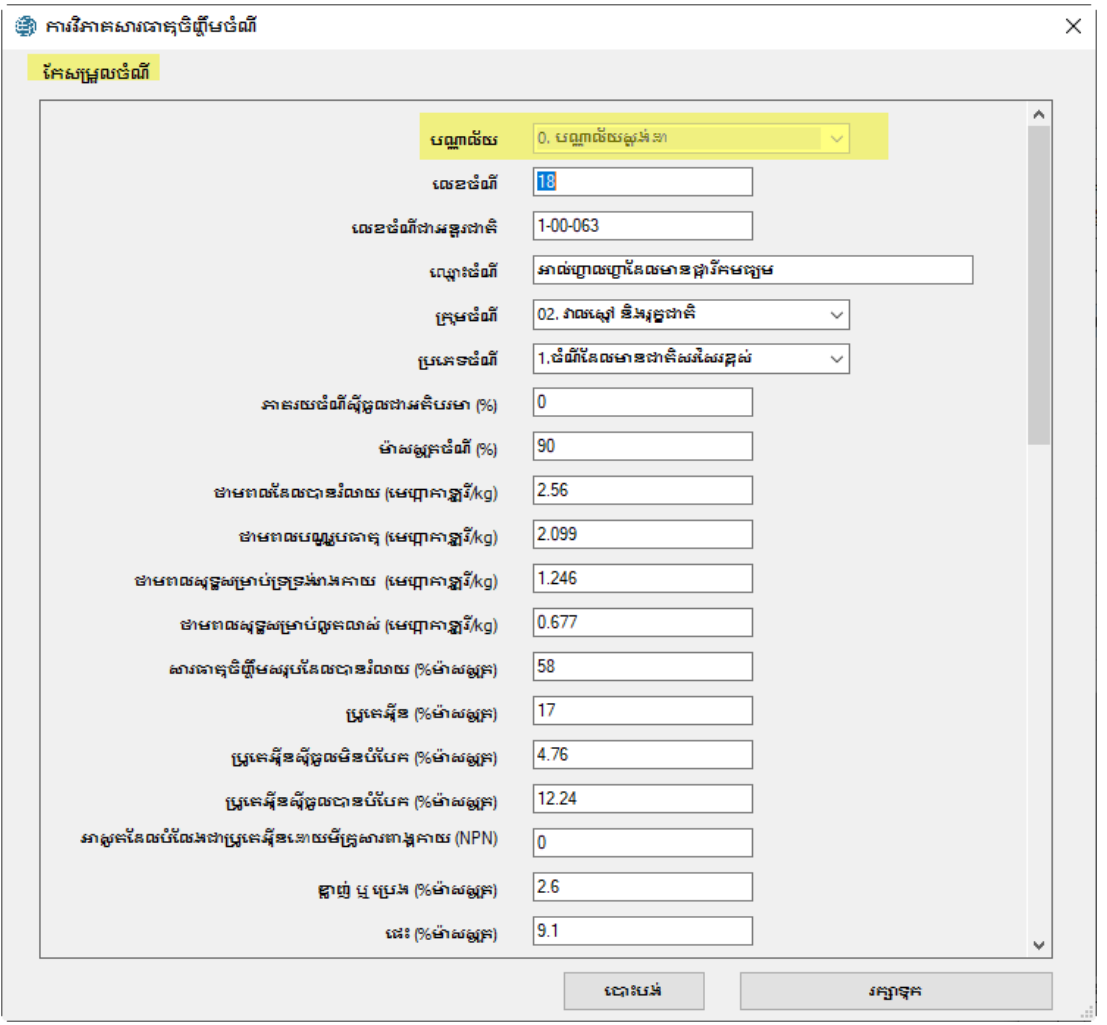

#### បណ្តាល័យចំណី

កន្លែងនេះបានសម្រាប់កែអានប៉ុណ្ណោះ។ បណ្ណាល័យចំណីស្នង់ងារ (១) បណ្ណាល័យចំណីជំនួស។

#### យើងមានបណ្តាល័យចំណីពីរប្រភេទគឺ  $(D)$

#### លេខចំណី

ចំណីនីមួយៗនៅក្នុងបណ្ណាល័យចំណីស្តង់ងា និងបណ្ណាល័យចំណីជំនួសត្រូវបានរៀបចំលេខសំគាល់ពិសេស នៅលើវា។ យ៊ើងសូមណែនាំឱ្យរក្សាលេខដូចគ្នានៅក្នុងរូបមន្តចំណី ប់ន្តែប្រសិនបើអ្នកចង់ផ្លាស់ប្តូរលេខរបស់វា ក្រូវមានតែមួយគត់នៅក្នុង រូបមន្ទប់ណី ដៀសវាងការមានលេខដាន់គ្នានៅក្តុងរូបមន្តចំណី។

#### លេខចំណឹអន្ទរជាតិ

កន្លែងនេះគឺជាជម្រើសរបស់យើង។ ចំណីសាមព្វទូទៅក្រូវបានរៀបចំលេខអន្តរជាតិចំនួន ៦ខ្ពង់ សម្រាប់ការ កំណត់អត្តសញ្ញាណ និងការរៀបចំក្នុងកំព្យូទ័រ។ លេខខ្ទង់ដំបូងគេនៅក្នុងលេខចំណីអន្តរជាតិគីតំណងឱ្យ ចំណាត់ថ្នាក់ចំណីជា អន្តរជាតិ។

- 1. រុក្ខដាក៏និងស្មៅស្លុកដែលមានសរសៃរខ្ពស់
- 2. វាលស្មៅធម្មជាតិ រុក្ខជាតិ ចំណីសរសៃរខ្ពស់ផ្តល់ជាស្រស់
- 
- 3. ផ្ទុករុក្ខ័ដាក៏<br>4. ចំណឹចាមពល
- 5. ចំណីបន្ថែមប្រូកេអ៊ីន
- 6. សារធាតុរ៉ៃប៉េន្តែម<br>7. វិតាមីនបន្ថែម
- 
- 8. សារធាតុបន្ថែម

#### ឈ្មោះចំណី

ចំណីនីមួយៗនៅក្នុងបណ្ណាល័យចំណីស្តង់ងា និងបណ្ណាល័យចំណីជំនួសត្រូវបានរៀបចំឈ្មោះសំគាល់ពិសេស របស់វា។ យើងសូមណែនាំឱ្យរក្សាឈ្មោះដូចគ្នានៅក្នុងរូបមន្តចំណី ប៉ុន្តែប្រសិនបើអ្នកចង់ផ្លាស់ប្តូរឈ្មោះរបស់វា ត្រូវមានតែមួយគត់នៅ ដ្ឋដូរូបមន្តបំណី ដៀសវាងការមានឈ្មោះជាន់គ្នានៅក្តុងរូបមន្តចំណី។

#### ក្រុមចំណី

ចំណីនីមួយៗអាចស្ថិតនៅក្នុងក្រុមមួយឬច្រើននៃចំណីដែលស្រដៀងគ្នា។ មាររៀបដាក់ចំណីទៅជាក្រុមមួយអ្នក អាចដាក់ ក់ហិតផ្សេងៗទៅលើក្រុមចំណីសម្រាប់ការបង្កើតរូបមន្តចំណី។ ចំណីទាំងអស់ដែលមានលេខក្រុមដូចគ្នា ចូលដាសមាជិកនៃក្រុមដូចគ្នា។ មួយត្រូវបានចាត់ មានក្រុមចំណីចំនួន១៣ក្រុម ដូចបានបង្ហាញខាងក្រោម៖

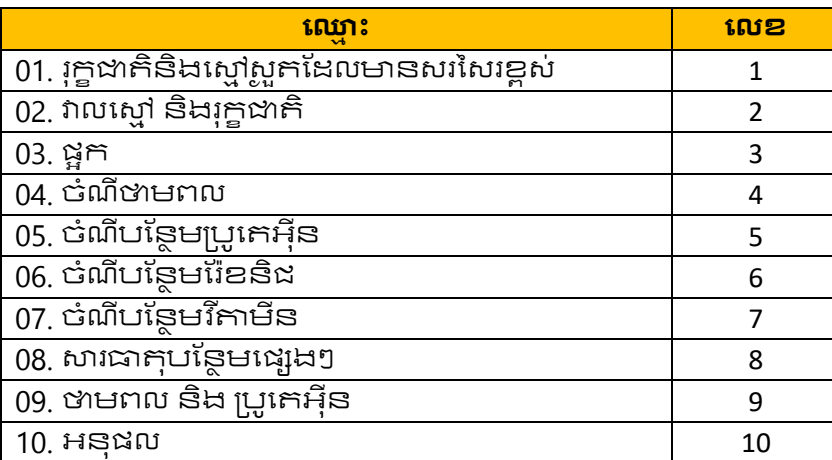

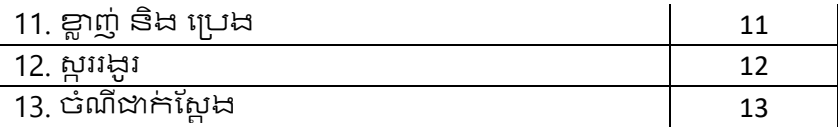

#### ប្រភេទចំណី

ចំណីនីមួយៗក្រូវបានចាត់ថ្នាក់ជាក្រុមចំណីដែលមានសរសៃខ្ពស់ ឬជាក្រុមចំណីសម្រេច។ ចំណីដែលមាន សរសៃខ្ពស់ [Roughages] ក៏ចំណីដែលមានដាកិសរសៃខ្ពស់ដូចជាអាល់ហ្វាហ្វាស្លក និងពោកផ្ទាប់។ ចំណីផ្សេងៗទៀតត្រូវបានចាត់ទុកដាច់ណីសម្រេច។

#### ម៉ាសស្ថតចំណី

ភាគរយ៍ម៉ាសស្លួតនៃចំណីមួយគឺស្ទើ១០០ ដកភាគរយសំណើមរបស់ចំណីចេញ។ ប្រសិនបើចំណីមួយស្លូត ទាំងអស់ គឺមានន័យថាចំណីនោះមាន ១០០% ម៉ាសស្លុត។ ឧទាហរណ៍ ប្រសិនបើចំណីមួយមានសំណើម ២០% គឺមានន័យថាម៉ាសស្លុក របស់វាគី ៨០%។

កន្លែងដែលនៅសល់ផ្សេងទៀតគឺការវិភាគសារធាតុចិញ្ចឹម។ សារធាតុចិញ្ចឹមត្រូវបានរៀបចំទៅជា ៥ក្រុមគឺ (១)សារធាតុចិំពូីម គ្រឹះ (២) សារធាតុរ៉ែធំសំខាន់ (៣) សារធាតុរ៉ែតូចៗ (៤) វិតាមីន និង (៥) អាស៊ីតអាមីណេ។

#### **សារធាតុចិញ្ចឹមគ្រឹ**ះ

សារធាតុចិញ្ចឹមគ្រឹះត្រូវបានរាយបញ្ជីខាងក្រោម៖

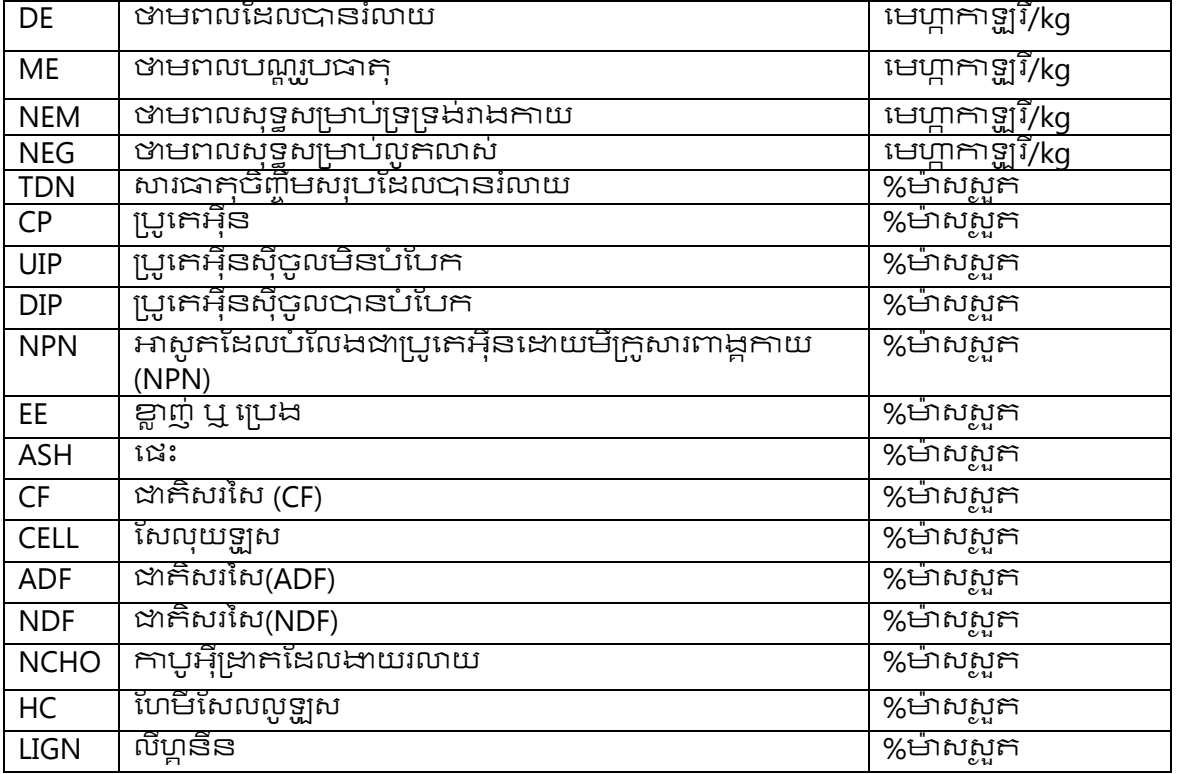

#### សារធាតវ៉ៃធំសំខាន់

សារធាតុរ៉ែធំសំខាន់ត្រូវបានរាយបញ្ជីខាងក្រោម៖

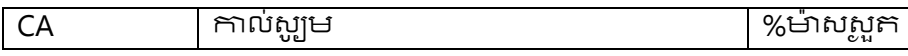

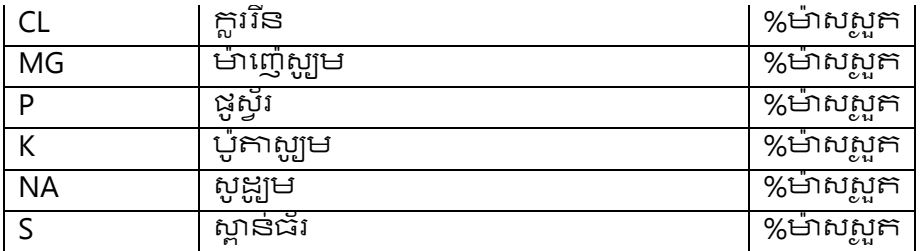

**សារធាតុវ៉ែតូចៗ**<br>សារធាតុរ៉ែ<del>តូ</del>ចៗត្រូវបានរាយបញ្ចីខាងក្រោម៖

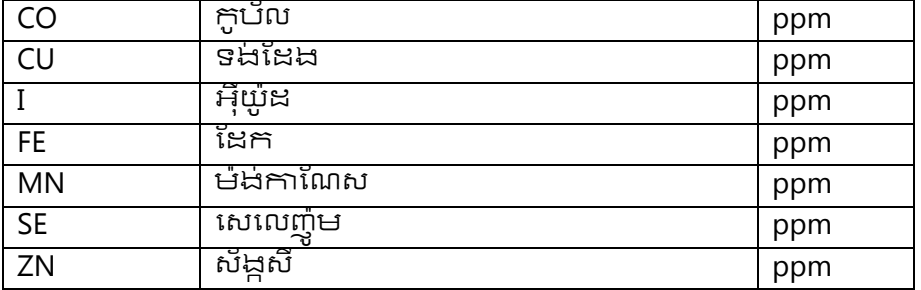

#### វិតាមិន

វិតាមីនត្រូវបានរាយបញ្ចីខាងក្រោម៖

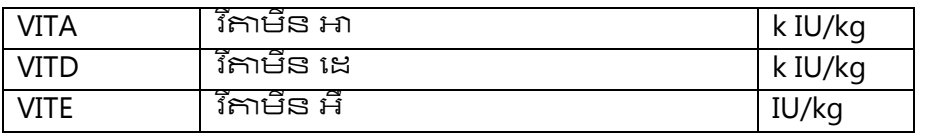

#### អាស៊ីតអាមីណេ

---------------<br>អាស៊ីតអាមីណេត្រូវបានរាយបញ្ជីខាងក្រោម៖

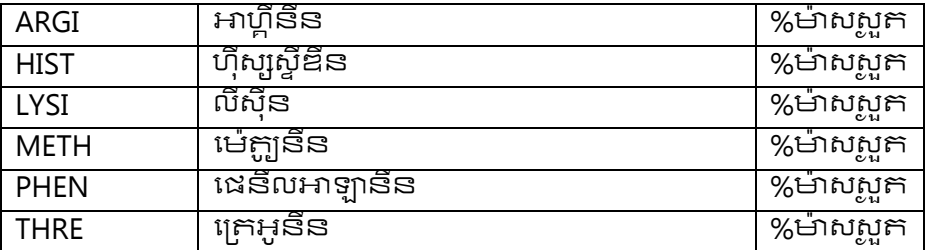

#### សារធាតុចិញ្ចឹមពិសេស

**ះនោះ;=**;;==:-----<br>សារធាតុចិញ្ចឹមពិសេសត្រូវបានវាយបញ្ជីខាងក្រោម។<br>ទាំងនេះគឺសម្រាប់ការបន្ថែមក្តុងបណ្ណាល័យចំណីនៅពេល ខាងមុខ។

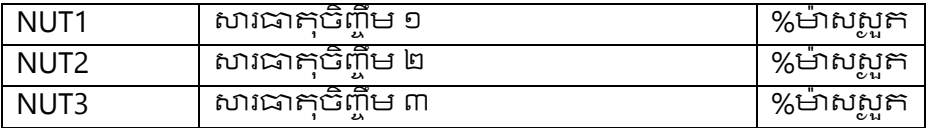

## អេក្រង់រូបមន្តចំណី

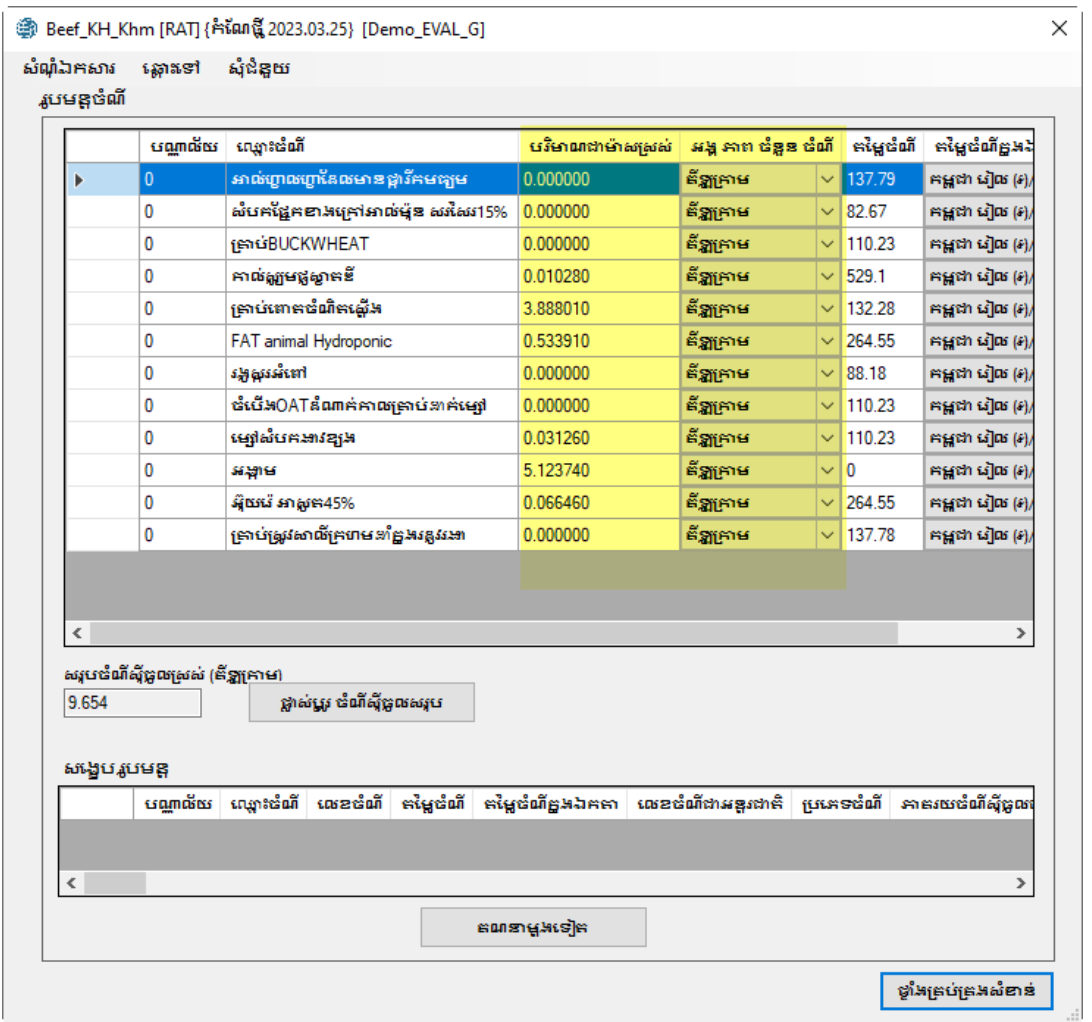

មានរូបមន្តចំណីចំនួន២ប្រភេទ៖ ទីមួយគឺសម្រាប់ជាម៉ូឌុលវាយតម្លៃ និងមួយទៀតសម្រាប់ជាម៉ូឌុលរូបមន្តចំណី។ នៅក្នុងម៉ូឌុលវាយតម្លៃ អ្នកប្រើប្រាស់បញ្ចាក់បរិមាណនៃចំណីដែលមានក្នុងរូបមន្តដែលមានស្រាប់<br>កម្មវិធីវាយកង្លៃរូបមន្តដើម្បី ពិនិត្យមើលថាគើវាត្រូវទៅតាមកម្រូវការសារធាតុចិញ្ចឹមដែរឬទេ។ ...<br>រូបមន្តចំណីកម្មវិធីបង្កើតរូបមន្តចំណីថ្មីមួយ នៅក្តុងម៉ូឌុល ហើយកណីនាបរិមាណចំណីនៅក្នុងរូបមន្តចំណីថ្មីនោះឱ្យត្រូវ ទៅនឹងកម្រូវការសារធាតុចិំញ្ចឹម។

#### បរិមាណចំណី

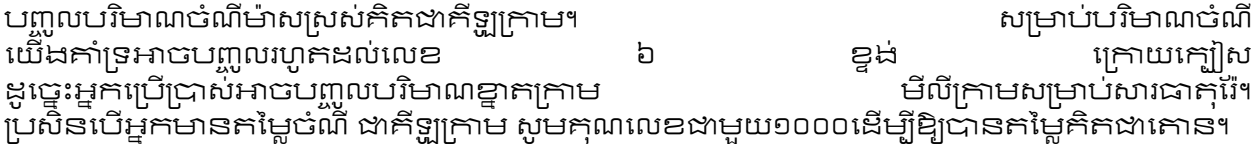

#### កម្ពៃបំណី

សូម័បញ្លូលតម្លៃចំណីជារូបិយប័ណ្ណក្ដុងស្រុកក្ដុងមួយគោននៃម៉ាសស្រស់។

#### ការស៊ីចូលសរុប

សម្រាប់ម៉ូឌុលវាយតម្លៃបង្ហាញបរិមាណចំណីស៊ីចូលសរុបគិតជាគីឡូក្រាមនៃម៉ាសស្រស់។ អ្នកប្រើប្រាស់អាច ធ្វើការិជ្ឈស់ប្តូរូបរិមាណចំណិំស៊ីចូលសរុបដោយចុចប៊ូតុងផ្លាស់ប្តូរូការស៊ីចូល [Change កម្មវិធី នឹងកែតម្រូវដោយស្វ័យប្រវត្តិ Total Intake]¶ បរិមាណចំណីនីមួយៗនៅក្នុងរូបមន្តចំណីដើម្បីទទួលបាន ចំណីស៊ីចូលថ្មី។

អ្នកអាចប្រើមុខងារនេះដើម្បីឱ្យកម្មវិធីបញ្ឈលបរិមាណចំណីទៅដាកម្លៃភាគរយ។ ដើម្បីធ្វើវាបានដាក់បូងអ្នកត្រូវ បញ្ឈលបរិមាណចំណីសម្រាប់កែរូបមន្តក្នុង ១០០គីឡូក្រាម។ បន្ទាប់មក ចុចប៊ូតុងផ្លាស់ប្តូរការស៊ីចូលសរុប Total [Change Intakel ហើយការស៊ីចូលទៅដាតម្លៃសមរម្យដាងដូចដាក្នុង១០គីឡូក្រាម។ កម្មវិធីនឹងកែតម្រូវ ដោយស្វ័យប្រវត្តិបរិមាណចំណីនីមួយៗ នៅក្តុងរូបមន្តចំណីដើម្បីទទួលបានចំណីស៊ីចូលថ្មី។

#### រូបមន្តថំណីសេដ្ឋេប

សម្រាប់ម៉ូឌុលវាយកម្លៃកណនាសមាសធាតុនៃសារធាតុចិញ្ចឹមរបស់រួមបន្តចំណី អាចផ្លាស់ចលនាចុះឡើងបាននៅផ្នែកក្រោមនៃអេក្រង់។ ហើយបង្ហាញនៅក្នុងកន្លែងដែល ដើម្បីឱ្យសមាសធាតុនៃ ចុចប៊ូតុងសារដើមវិញ[Refresh] សារជាតុចិញ្ចឹមនៅក្តុងរូបមន្តចំណីមានសារឡើងវិញ។ បច្ចុប្បន្ន <u>មុ</u>ខងារនេះមិនទាន់ដំណើរការទេ ប៉ុន្តែពួកឃើង នឹងធ្វើឱ្យវាសកម្មឡើងវិញនៅពេលកម្មវិធីនេះបញ្ចេញនាពេលខាងមុខ។

## ក់ហិតសារធាតុចិញ្ចឹម

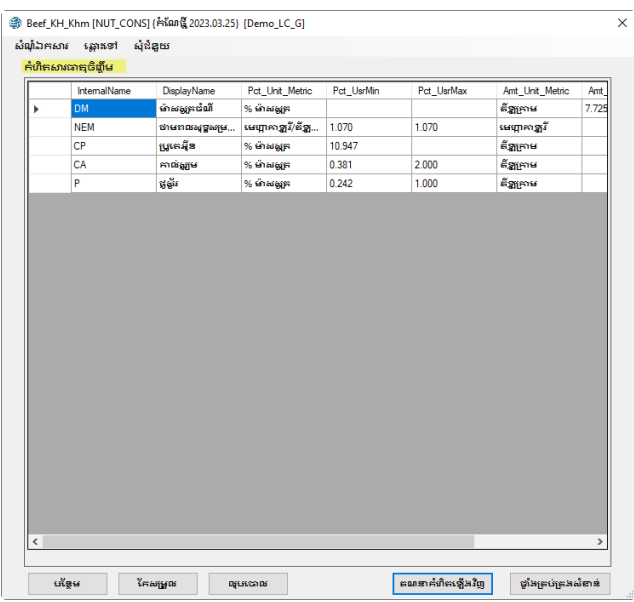

ម៉ូឌុលរូបមន្តចំណីមាន៤កំហិត៖ (១) កំហិតសារធាតុចិញ្ចឹម (២) កំហិតចំណី (៣) កំហិតក្រុមចំណី និង (៤) ក់ហិតរូបមន្តចំណឹ។ នៅក្តុងផ្នែកនេះ យើងបរិយាយអំពីអេក្រង់ក់ហិតសារធាតុចិញ្ចឹម។

ជាការចាប់ផ្តើមអេក្រង់នេះគឺទទេវស្អាត។ អ្នកត្រូវតែចុចប៊ូតុងកណនាឡើងវិញ [Recalculate] ដើម្បីឱ្យអេក្រង់នេះ បង្ហាញបណ្ដុំនៃតម្រូវការសារធាតុចិញ្ចឹមសម្រាប់ថាមពល (NEM) ប្រូកេអ៊ីន (CP) និងសារធាតុរ៉ែ (កាល់សូម និងជួស្វ័រ)។ ប្រសិនបើអ្នក កែសម្រួលអេក្រង់ព័ត៍មានសក្ អ្នកត្រូវតែចុចប៊ូតុងកណនាឡើងវិញ [Recalculate] ដើម្បីកណនាសារធាតុចិញ្ចឹមឡើងវិញ។

កំហិតសារធាតុចិញ្ចឹមបានបង្ហាញនៅអេក្រង់នេះត្រូវបានគណនាដោយផ្អែកព៍ត័មានសត្វដែលអ្នកបាន បញ្ឈលនៅអេក្រង់មុននេះ។ ប្រសិនបើអ្នកចង់ផ្លាស់ប្តូរូកំហិតណាមួយទាំងនេះ អ្នកអាចធ្វើតាមខាងក្រោម៖

#### បន្ថែម

ដើម្បីបន្ថែមកំហិត សូមចុចប៊ូតុងបន្ថែម [Add]។ ប្រអប់កំហិតសារធាតុចិញ្ចឹមលេចឡើង ដូចបានបង្ហាញ ខាងក្រោម៖

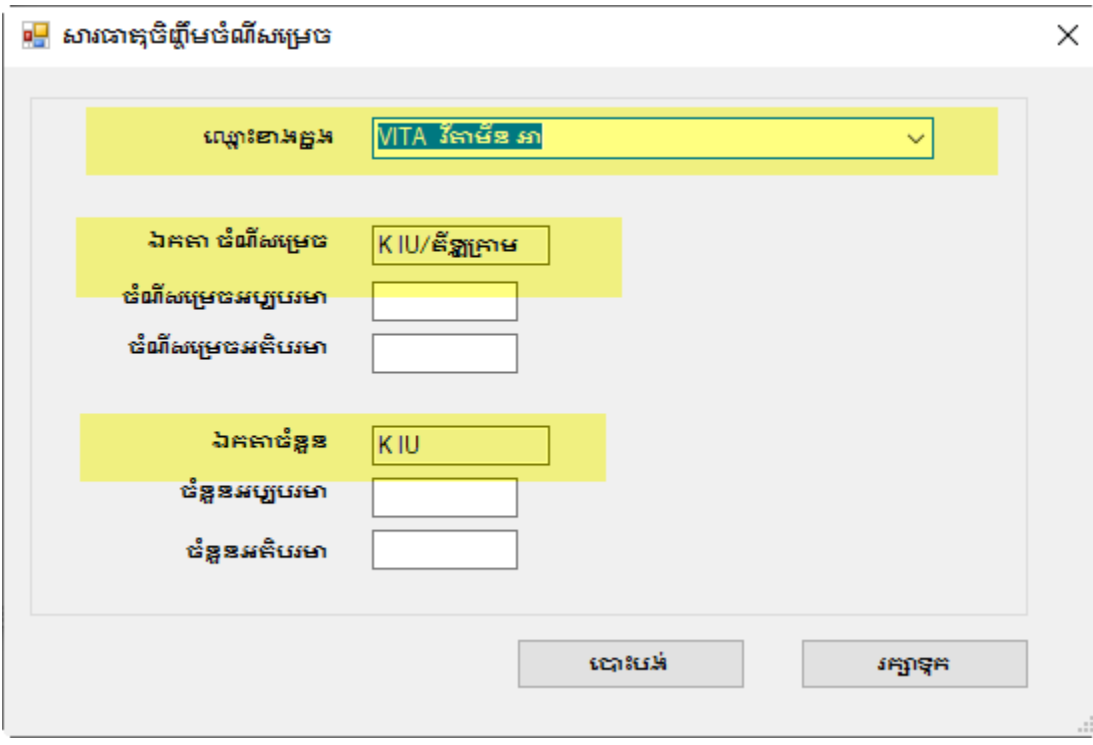

សូមចូលទៅរកក្នុងប្រអប់បញ្ជី [Internal Name] ហើយជ្រើសរើសសារធាតុចិញ្ចឹមមួយចេញពីបញ្ជីនៃសារធាតុ ចិញ្ចឹមទាំងអស់។ ឧទាហរណ៍ ជ្រើសរើសយក ้A]។ កម្មវិធីបញ្ឈូលឯកតាដោយស្វ័យ ប្រវត្តិនូវបណ្តុំកម្រិត វិតាមីនអា **NTTA** Vitamin និងបរិមាណនៃសារធាតុចិញ្ចឹមដែលបានជ្រើសរើស។ អ្នកអាចកំណត់កម្រិតឬបរិមាណ អប្បាមា និងអតិបរមា។

#### ការលុបចេញ

ដើម្បីលុបកំហិតមួយ សូមធ្វើការផ្លាស់ទៅបន្ទាត់ក្នុងការាងដែលមានកំហិតដែលអ្នកចង់លុប។ บន្ទាប់មកចុចប៊ូកុង លុបចោល [Delete] ដើម្បីលុបចេញកំហិតនោះ។

#### កែតម្រូវ

ដាត់បូងជ្រើសយកសារធាតុចិញ្ចឹមមួយពីបញ្ជី ហើយបន្ទាប់មកចុចប៊ូតុងកែសម្រួល។ ប្រអប់កំហិតសារធាតុចិញ្ចឹម លេចឡើង ដូចបង្ហាញខាងលើ [Nutrients Constrains] ហើយមានភាពខុសគ្នាមួយដែលសារជាតុចិញ្ចឹម មានពណ៍ប្រដេះ ហើយ មិនអាចផ្លាស់ប្តូរូបាន 

### ក់ហិតបំណី

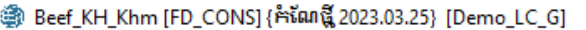

#### $\Box$  $\times$

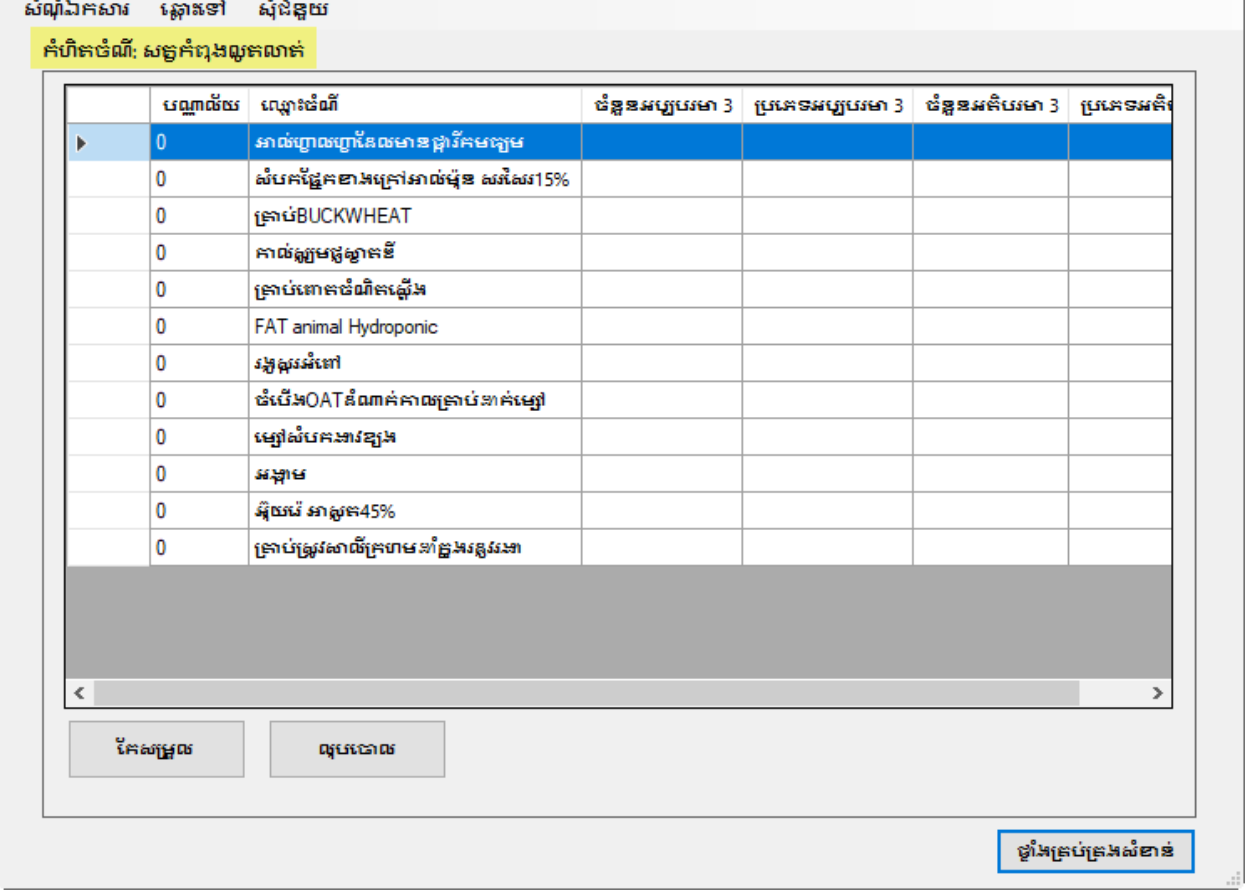

អេក្រង់បញ្ញីចំណីទាំងអស់ដែលត្រូវបានកំណត់យ៉ាងជាក់លាក់នៅក្នុងបញ្ញីចំណី។ សត្វត្រូវបានគេបែង ថែកិដាបីប្រភេទ៖ (១) សក្វកំពុងីដលិតទឹកដោះ (២) សក្វមេត្រៀមីបង្កាត់ និង (៣) សក្វីកំពុងលូតលាស់ **์**่សក្វយកសាច់បំប៉ន់មុនយកទៅពិឃាត។ Ų

<u>เ</u>บเกร<sub>ิ</sub>่มกลียพๆรานเระก็ยาลกำกิกตำเพิ่มพ่อละบบจ่าง

#### ការបន្ថែម

អ្នកមិនអាចបន្ថែមចំណីថ្មីទៅក្នុងអេក្រង់នេះទេ ប៉ុន្តែអ្នកអាចកែសម្រួល ឬលុបចោលក់ហិតចំណីនេះ។ អ្នកក្រូវចូលទៅអេក្រង់ចំណី ដើម្បីបន្ថែម ចំណីថ្មីមួយ ហើយបន្ថែមចំណីមួយនោះចូលទៅអេក្រង់នោះកែម្តង។

#### ការលបចោល

ដើម្បីលុបចោលក់ហិតចំណីដែលមានស្រាប់ សូមចូលទៅកំហិតនោះ ហើយចុចប៊ូតុងលុបចោល [Delete]។ ้ សកម្មភាពនេះ ត្រូវបានសម្អាតទាំងកំហិតអប្បបរមានិងអតិបរមាសម្រាប់ចំណីដែលបានជ្រើសរើស។

#### ការកែសម្រួល

សូមចូលទៅចំណីនោះ ហើយចុចប៊ូតុងកែសម្រួល ដើម្បីកែសម្រួលកំហិតបំណីមួយ [Edit]. ប្រអប់កែសម្រួល កំហិតចំណី លេចឡើង ដូចបានបង្ហាញខាងក្រោម៖

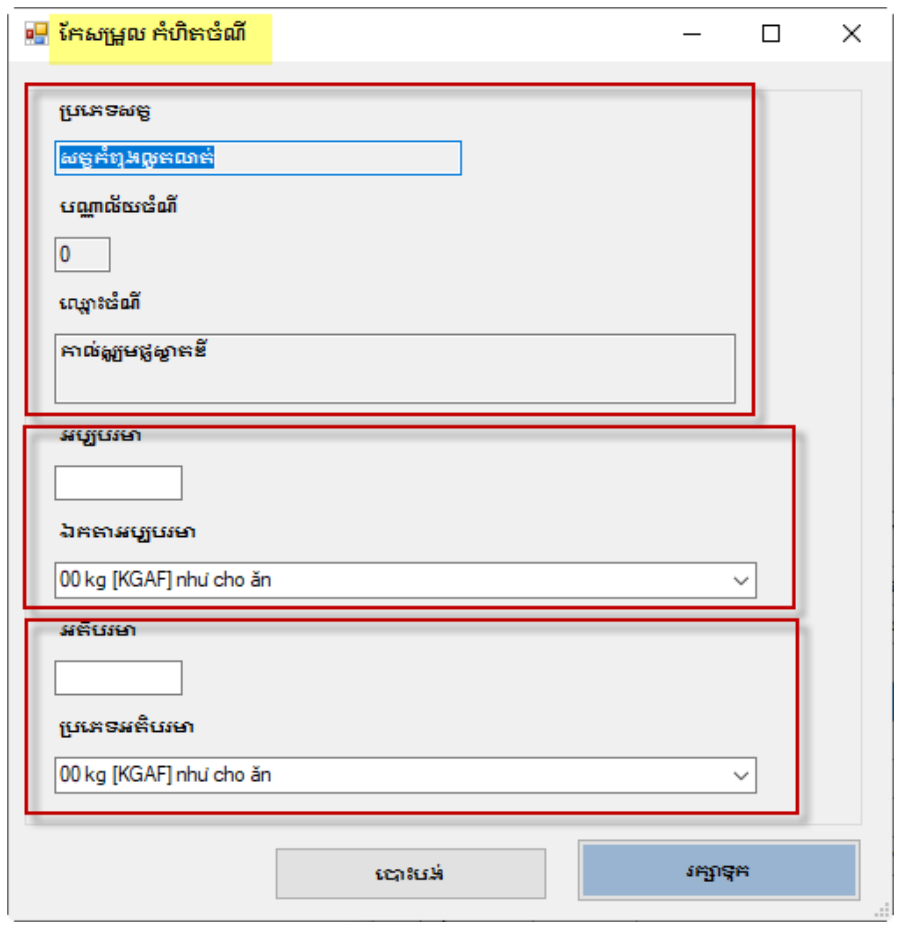

បណ្ណាល័យចំណី និងឈ្មោះចំណីត្រូវបានលេចចេញពណ៌ប្រដេះ ប្រភេទសត្វ ហើយមិនអាចផ្លាស់ប្តូរូបានឡើយ หู้กง่นูหร้งกลมบูบขอเธิ้มมลับขอ ប៉ុន្តែអ្នកអាច ธินฮูาคนคลับเพ็กฯ

## ក់ហិតអប្បបរមា

អ្នកអាចទាញបញ្ឈលចំណីមួយទៅក្តុងរូបមន្តចំណីដោយបញ្ឈលបរិមាណកំហិតអប្បបរមាមួយ។<br>បន្ទាប់មកម្មវិធី ້ຮື່ສບຫຼືໜບຳ້ຍາណនេះ ហើយប្រហែលច្រើនដាងនេះទៀតនៅពេលដែលបង្កើតរូបមន្តច់ណីនេះ។ บฐาบบห ບmູលບຳຍາທາເສທະສະຕະສິດ ຣ

ಡ

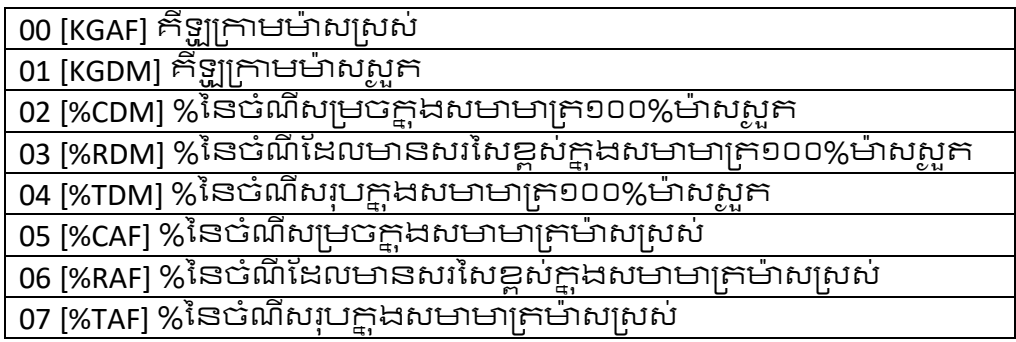

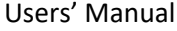

សកកំពងលកលាស់

សត្វីត្រូវបានកែបែងបែក ជាបីប្រភេទ៖ (១) សត្វកំពុងផលិតទឹកដោះ (២) សត្វមេត្រៀមបង្កាត់ និង (៣)

<u>พ่คพศพงบบนลิษรพศเส</u>

អេក្រង់បញ្ញីក្រុមចំណីទាំងអស់ដែលត្រូវបានកំណត់យ៉ាងជាក់លាក់នៅក្នុងបញ្ចីចំណី។

ប្ម ប្រកែទស់ក្វីនីមួយៗទាំងនេះគឺមានកំហិតក្រុមចំណីផ្ទាល់ខ្លួនរបស់វា។ ຕີພາຕ່າ

 $\checkmark$ 

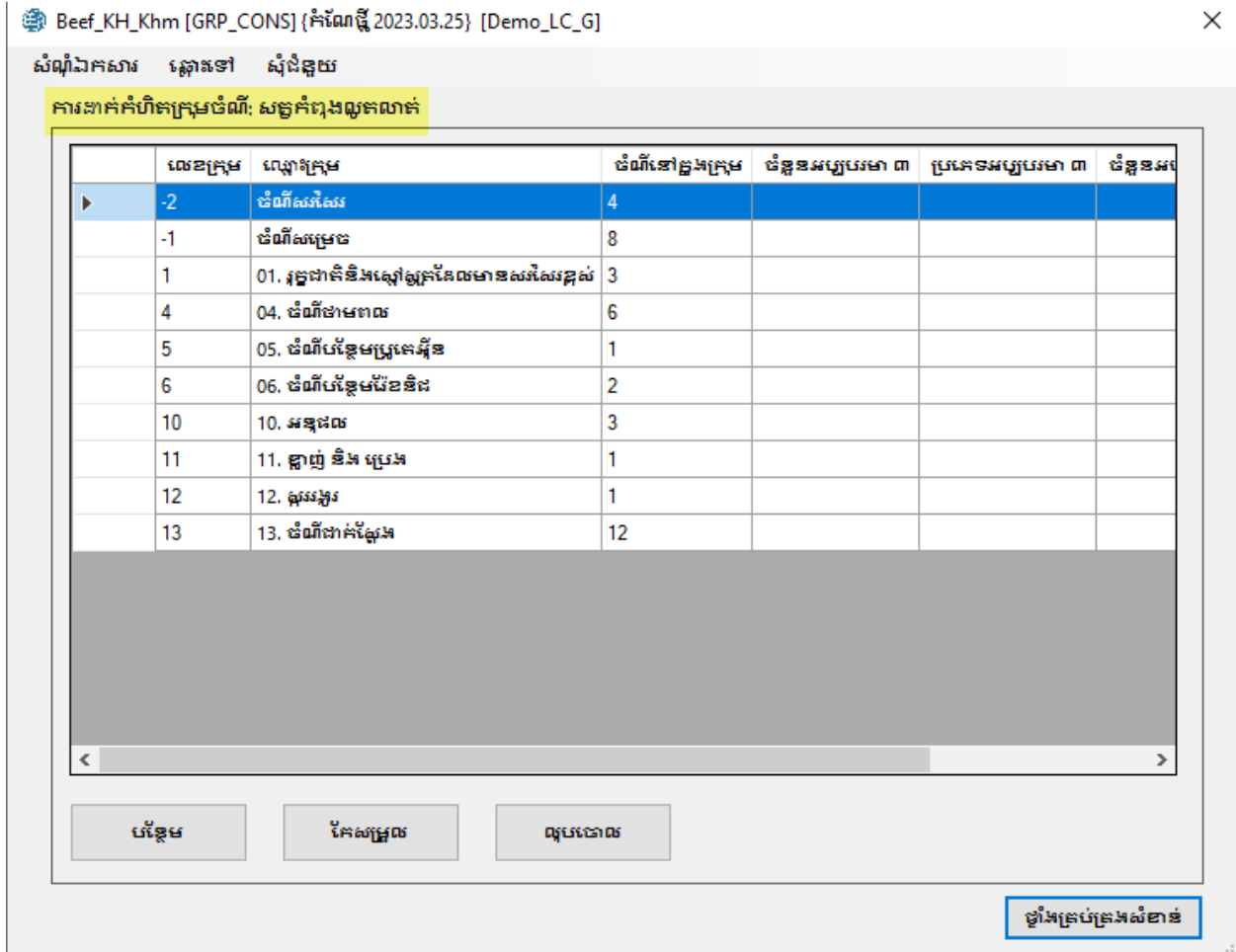

## ក់ហិតក្រុមចំណី

ដើម្បីលុបកំហិតអប្បបរមា ឬអតិបរមាដែលមានស្រាប់ សូមបញ្ឈលលេខ ០ នៅកន្លែងបរិមាណ។

ต่บิสหลิบเษา អ្នកអាចកំណត់បរិមាណចំណីទៅក្តុងរូបមន្តចំណីដោយបញ្ឈលបរិមាណកំហិតអតិបរមាមួយលើចំណីនោះ บฐาบษะบุทูญ បរិមាណដែលអ្នកចង់បាន ଧ୍ୟ អ្នកត្រូវបញ្ជាក់ខ្នាតឯកតាសម្រាប់កំហិតដោយជ្រើសរើសមួយក្តុង d ចំណោមដម្រើសទាំង ដែលបានបីដូច្នោខាងក្រោម។ ឯកតាដែលត្រូវបានប្រើជាទូទៅគឺ ០០[KGAF] គីឡូក្រាមីម៉ាសស្រស់។

អ្នកអាចកំណត់កំហិតចំណីមួយដាបរិមាណ(គីឡូក្រាម) ឬជាភាគរយ(%)នៃសមាមាត្រក្នុង ក្នុងករណីកំហិតដាភាគរយ ១០០%ម៉ាសស្លុក ម៉ាសសស់។ អ្នកអាចជ្រើសរើសភាគរយនៃចំណីសម្រេចក្តុងរូមន្តចំណី ឬភាគរយ សមាមាត្រចំណីដែល មានសរសៃខ្ពស់នៅក្នុងរូបមន្តចំណី ឬភាគរយក្តុងរូបមន្តសរុប។

#### ការបន្ថែម

អ្នកមិនអាចបន្ថែមក្រុមចំណីថ្មីទៅក្នុងអេក្រង់នេះទេ ឬិល្ញបច្ចោលកំហិតក្រុមចំណីនេះ។ ដើម្បីបន្ថែមក្រុមចំណីថ្មីមួយ អ្នកត្រូវចូលទៅអេក្រង់ចំណី ហ៊ីយបន្ថែមក្រុមចំណីមួយនោះចូលទៅអេក្រង៉នោះ កែម្តង។

ប៉ុន្តែអ្នកអាចកែសម្រួល

#### ការលបចោល

ដើម្បីលុបចោលកំហិតក្រុមចំណីដែលមានស្រាប់ សូមចូលទៅកំហិតនោះ ហើយចុចប៊ូតុងលុបចោល [Delete]<sup>9</sup>

.<br>សកម្មភាពនេះត្រូវបានសម្អាតទាំងកំហិតអប្បបរមានិងអតិបរមាសម្រាប់ក្រុមចំណីដែលបានជ្រើសរើស

#### ការកែសម្រួល

ដើម្បីកែសម្រួលកំហិតក្រុមចំណីមួយ សូមចូលទៅក្រុមចំណីនោះ ហើយចុចប៊ូតុងកែសម្រួល [Edit] . ប្រអប់កែ សម្រួលកំហិតក្រុមចំណីលេចឡើង ដូចបានបង្ហាញខាងក្រោម៖

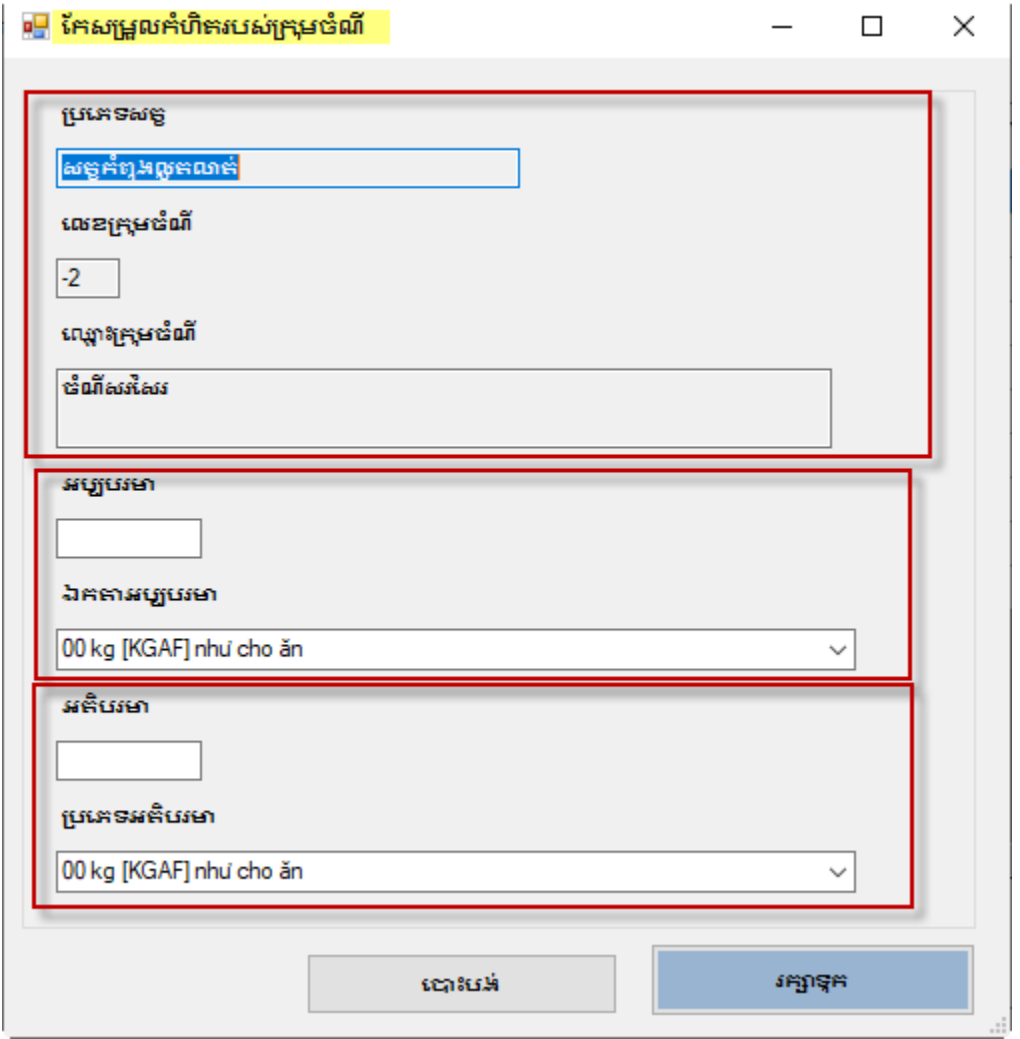

និងឈ្មោះក្រុមចំណីត្រូវបានលេចចេញពណ៌ប្រ<mark>នេះ</mark> បណ្ណាល័យក្រុមចំណី ប្រភេទសត្វ บุ๋เัธยุสหมาตุพัญ่ มู๋ที่เกิดมีขางบาง สิ้นมกิ๊บขอ ហើយមិនអាចផ្លាស់ប្តូរូបាន ឡើយ ธินฮากมกก้านพ้าฯ

#### ក់ហិតអប្បបរមា

អ្នកអាចទាញបញ្ឈលក្រុមចំណីមួយទៅក្នុងរូបមន្តចំណីដោយបញ្ញលបរិមាណកំហិតអប្បបរមាមួយ។ ne ແລ້ວ ແມ່ນທີ່ມີ CH ແລະ ເ บราบ่ษก ហើយប្រហែលច្រើនជាងនេះទៀតនៅពេលដែលបង្កើតរូបមន្ទប់ណីនេះ។ ນຮາບປະຕິບຫຼານປີນາທ ដែលអ្នកចង់បានអ្នកត្រូវបញ្ជាក់ខ្នាតឯកតាសម្រាប់កំហិតដោយជ្រើសរើសមួយក្នុងចំណោម ដម្រើសទាំង ៨ក្រុម ដែលបានបង្ហាញខាងក្រោម។ ឯកតាដែលត្រូវបានប្រើជាទូទៅគឺ o៧[%TAF] %ญ์ยายากลมเบียาญไทยทุน

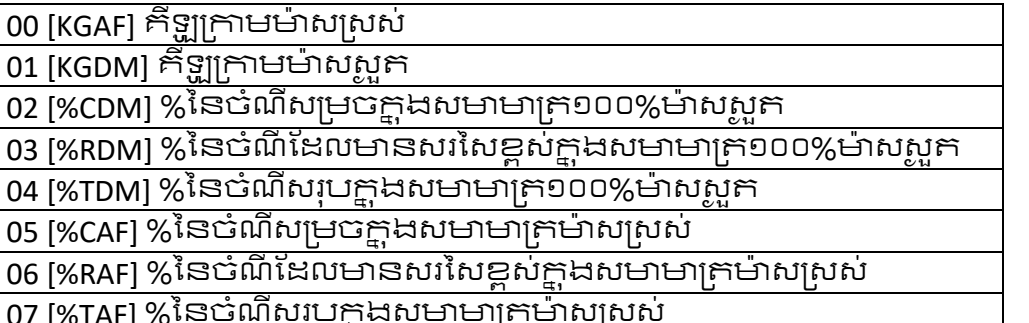

អ្នកអាចកំណត់កំហិតចំណីមួយជាបរិមាណ(គីឡូក្រាម)

ឬជាភាគរយ(%)នៃសមាមាក្រក្នុង១០០%ម៉ាសស្លក ឬម៉ាសសសៅ។ ក្នុងករណីកំហិតជាភាគរយ អ្នកអាចជ្រើសរើសភាគរយនៃចំណីសម្រេចក្នុងរួមន្តចំណី សមាមាត្រចំណីដែលមាន ឬភាគរយ ស់រសៃរខ្ពស់នៅក្នុងរូបមន្តចំណី ឬភាគរយក្នុងរូបមន្តសរុប។

#### ห้เกิสหลิบเษา

អ្នកអាចកំណត់បរិមាណក្រុមចំណី

ទៅក្នុងរូបមន្តចំណីដោយបញ្ឈលបរិមាណកំហិតអតិបរមាមួយលើចំណីនោះ។ บราบบท អ្នកត្រូវបញ្ជាក់ខ្នាតឯកតាសម្រាប់កំហិតដោយជ្រើសរើសមួយ បញ្ឈលបរិមាណដែលអ្នកចង់បាន ក្កដ៏ចំណោមជម្រើសទាំង៨ ដែលបានបង្ហាញខាងក្រោម។ ឯកតាដែលត្រូវបានប្រើជាទូទៅគឺ ០៧%TAFI %សមាមាក្រសរុបម៉ាសស្រស់។

ដើម្បីលុបកំហិតអប្បបរមា ឬអតិបរមាដែលមានស្រាប់ សូមបញ្ឈលលេខ ០ នៅកន្លែងបរិមាណ។

## ក់ហិតរូបមន្ត

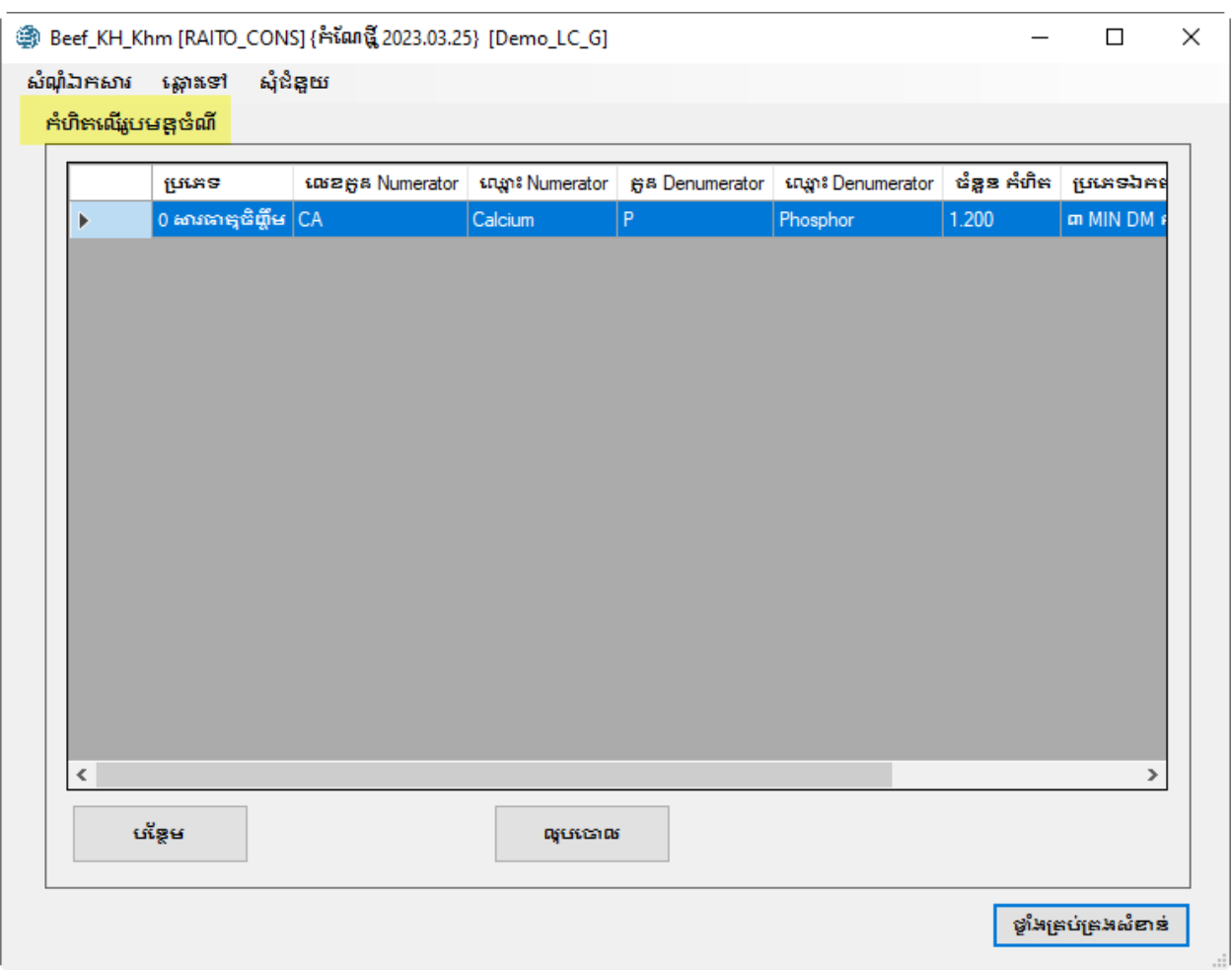

នៅក្នុងអេក្រង់នេះអ្នកអាចកំណត់រូបមន្តកំហិតដែលនឹងត្រូវប្រើប្រាស់សម្រាប់បង្កើតរូបមន្តចំ ណិី

#### ការលបចោល

ដើម្បីលុបចោលកំហិតរូបមន្តចំណីមួយ សូមចូលទៅកំហិតនោះ ហើយចុចប៊ូតុងលុប [Delete]

#### កែសម្រួល

មិនមានប៊ូតុងសម្រាប់កែសម្រួលកំហិតរូបមន្តចំណីទេ។ អ្នកត្រូវកែលុបវាបន្ទាប់ មកប៉ុន្តែមវាជាមួយកម្លៃថ្មី។

ដើម្បីកែសម្រួលកំហិតបំណីមួយ

#### ការបន្ថែម

ដើម្បីបន្ថែមរូបមន្តមួយនៅក្តុងបញ្ជី សូមចុចប៊ូតុងបន្ថែម [Add] . ប្រអប់បន្ថែមកំហិតចំណី [Add<br>Ratio Constrains] លេច ឡើងដូចបានបង្ហាញខាងក្រោម៖

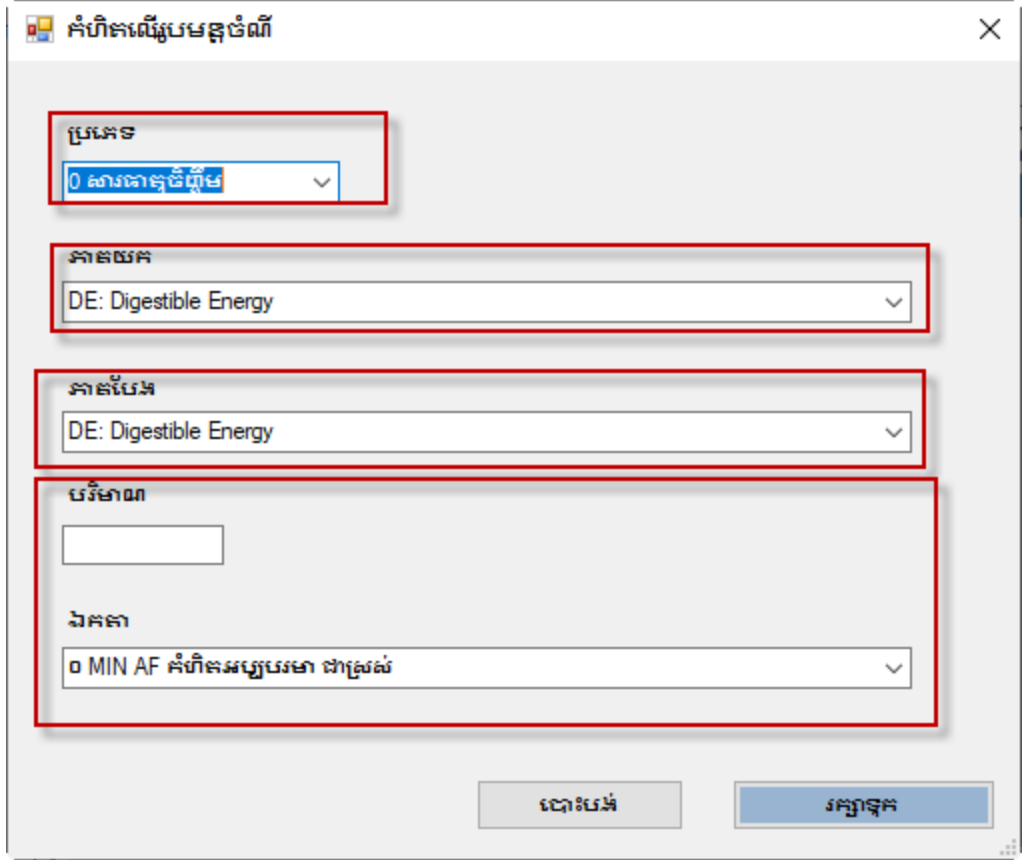

#### ប្រភេទ

ហ្រភេទរូបមន្តគឺមានដូចខាងក្រោម

- ០ រូបមន្តសារធាតុចិញ្ចឹម
- ១រូបមន្តចំណី
- ២រូបមន្តុក្រុមចំណី

#### **ARUA**

សមាមាត្រនីមួយៗមាន០២ផ្នែក៖ និងភាគបែងមួយ។ ភាគយកមួយ ឧទាហរណ៍ប្រសិនបើអ្នកកំពុងកំណត់ សមាមាត្រ កាល់ស្លាម និងផ្តស្វ័រ ភាគយករបស់វាគឺកាល់ស្លាម ហើយភាគបែងគឺផ្តួស្វ័រ។ ជ្រើសរើសយកភាគយក មួយពីបញ្ជីលើចុះក្រោម [drop-down]. សម្រាប់សមាមាត្រសារធាតុចិញ្ចឹម បញ្ញីនេះនឹងត្រូវបានបញ្ឈលដោយ បញ្ញីមួយនៃសារធាតុចិញ្ចឹម។ សម្រាប់ សមាមាក្រចំណី បញ្ជីនេះនឹងត្រូវបានបញ្ឈលដោយបញ្ជីមួយនៃចំណីនៅ ក្ដុងរូបមន្តចំណី។ សម្រាប់សមាមាត្រក្រុមចំណី บี้ตู้เธะธืนที่สูตรบตูญเนษาของตู้<del>บ</del>ุชาธิกันธะที่ที่บ រូបមន្តចំណី។

#### ភាគបែង

សមាមាត្រនីមួយៗមាន០២ផ្នែក៖ ຣີສກາຄັບສອບຫາ ຊອາທາໜ໌ງບລີຣເບີ ភាគយកមួយ អ្នកកំពុងកំណត់ សមាមាត្រ កាល់ស្ឈូម និងផូស្វ័រ ភាគយករបស់វាគឺកាល់ស្ឈូម ហើយភាគបែងគឺផូស្វ័រ។ រជ្រីសរើសយកភាគបែង មួយពីបញ្ញ៊ីលើចុះក្រោម [drop-down]. សម្រាប់សមាមាក្រសារជាតុចិំព្ចឹម បញ្ញីនេះនឹងត្រូវបានបញ្ឈលដោយបញ្ញី មួយនៃសារជាតុចិញ្ចឹម។ សម្រាប់ សមាមាក្រចំណី បញ្ញីនេះនឹងត្រូវបានបញ្ឈិលដោយបញ្ញីមួយនៃចំណីនៅក្នុង រូបមន្តចំណី។ សម្រាប់ក្រុមសមាមាត្រចំណី បញ្ញីនេះនឹងត្រូវបានបញ្ឈលដោយបញ្ញីមួយនៃក្រុមចំណីនៅក្តុង រូបមន្តចំណី។

#### บมิษาณา

អ្នកគួរតែបញ្ឈលបរិមាណសមាមាត្រកំហិតជាសមាមាត្រភាគយកទៅភាគបែង ພື້ພີ່ມີຮະກົຣຜາກກະພາເຮາ ຊອງທາທ໌ បើអ្នកចង់បានកាល់ស្លាមច្រើនជាងផ្លូស្វីរពីរដងនៅក្នុងរូបមន្តចំណី អ្នកនឹងកំណត់កំណត់សមាមាត្រ កាល់សូម្រទៅផ្តស្វ័រ ចំនួ២ដដ៏។

#### ខ្នាត/ឯកកា

ការកំណត់ប្រភេទនៃកំហិតដោយធ្វើការជ្រើសរើសខ្នាត/ឯកតាមួយចេញបញ្ជីលើចុះក្រោម [drop-down]. កម្មវិធី នេះគាំទ្រ ៦ខ្នាត /ឯកតាដូចបានបង្ហាញខាងក្រោម៖

- 0 MIN AF កំហិតអប្បបរមា គិតជាម៉ាសស្រស់
- <sup>o</sup> MAX AF កំហិតអភិបរមា គិតជាម៉ាសស្រ្តស់
- ២ EQL AG សមភាពកំហិតគិតជាម៉ាសស្រស់
- 
- 
- ແ FOL DM សមភាពកំហិតគិតជាម៉ាសស្លុត

កំហិតរូបមន្តចំណីអប្បរមាមួយបានដាក់ចូលទៅក្នុងរូបមន្តចំណីដើម្បីឱ្យមានយ៉ាងហោចណាស់រូបមន្តអ ហូបរមា ឬអាចច្រើនជាងនេះ

កំហិតរូបមន្តចំណីអតិបរមាមួយបានដាក់ចូលទៅក្នុងរូបមន្តចំណីដើម្បីឱ្យមានរូបមន្តអតិបរមាច្រើន บุคอัตอิธ คือฟิสเธ:

សមភាពកំហិតរូបមន្តចំណីមួយបានដាក់ចូលទៅក្នុងរូបមន្តចំណីដើម្បីឱ្យមានរូបមន្តដាក់លាក់ ហើយមិនមានច្រើន ឬកិចឡើយ

អប្បបរមា អរិមរមា និងសមភាពនៃកំហិតរូបមន្តចំណីអាចជា ១០០%ក្នុងម៉ាសស្លុត ឬក្នុងម៉ាសស្រស់

#### របាយការណ៍

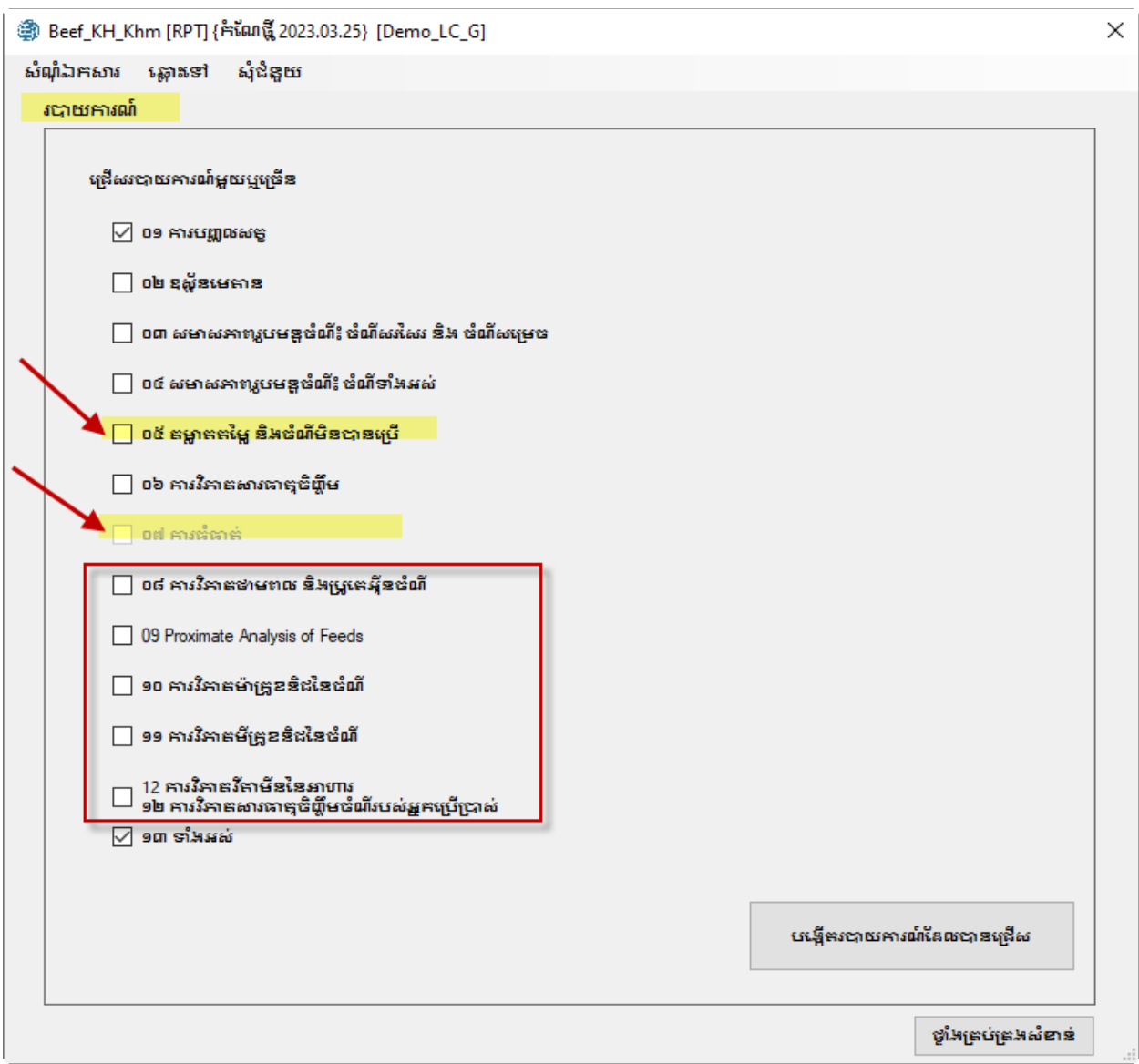

ជួរឈរសម្រាប់អ្ន<del>ក</del>ប្រើប្រាស់

សក្កានុពេលនៃការឡើងកំដៅជែនដី (GWP) គីការស្រូបក់ដៅនៃឧស្ម័នផ្ទុះកព្ចក់នៅក្នុងបរិយាកាសដែលកំដៅ ้ เกียง หรือ หรือ เกิด หรือ ที่ เกิด หรือ หรือ หรือ หรือ หรือ ห GWP គឺ ឧស្ម័នកាបូនិក។ សម្រាប់ឧស្ម័នផ្សេងទៀត គឺអាស្រ័យលើឧស្ម័ន និងពេលវេលា។ សមមូលឧស្ម័នកាបូនិក (CO2e ឬ CO2eq ចេញពី គឺត្រូវបានគណនា **GWP**9 សម្រាប់ ឧស៊ុនណាមួយ  $CO2-e$ ਪੁ វាគឺជាម៉ាសនៃឧស្ម័នកាបូនិ៍កដែលអាចធ្វើឱ្យដែនដីក្តៅដូចទៅនឹងម៉ាស ឧស៊ុននោះ។ ដូច្នេះ វាផ្តល់នូវមាត្រដ្ឋាន ទូទៅមួយសម្រាប់វាស់ឥទ្ធិពលប៉ះពាល់អាកាសធាតុរបស់ឧស្ម័នផ្សេងៗ ខុសគ្នា។ វាត្រូវបានគេគណនាដោយ GWP គុណ ម៉ាសឧស្ម័នផ្សេងទៀត។ ឧស្ម័នមេតានមាន GWP (ជាង១០០ឆ្នាំ)

របាយការណ៍បង្ហាញព័ត៌មានអំពីការបំភាយឧស៊ីនមេតាន។ សន្ធស្សន៍សំខាន់បំផុតគឺភាគរយនៃអត្រាបម្លែងមេគាន ដែលមាន ចន្លោះពី២ ទៅ ២០%។

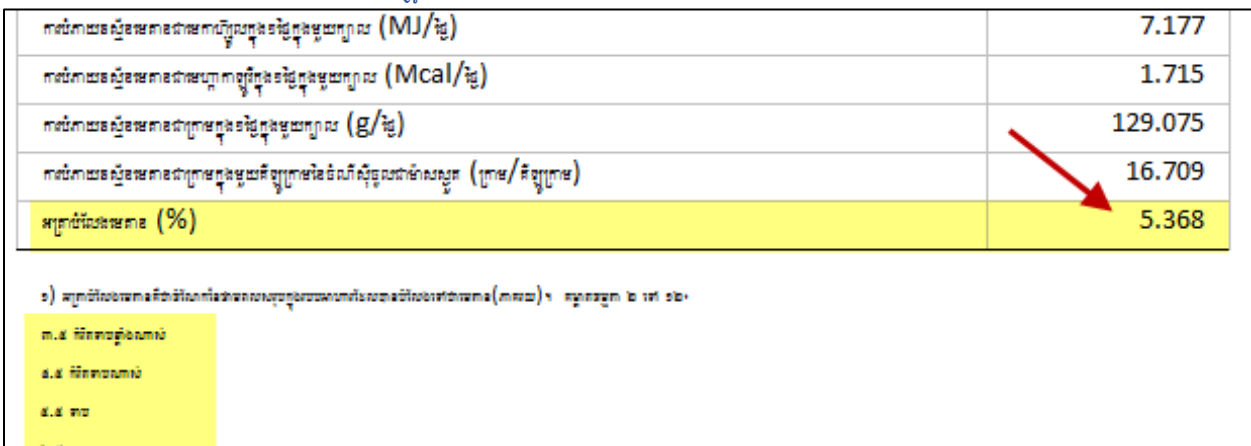

#### របាយការណ៍០២ ការប់ភាយខុស័នមេតាន

របាយការណ៍០១ ការបព្ទាលសត

របាយការណ៍បញ្ជីធាតុចូលនេះបញ្ឈលសម្រាប់អេក្រង់ព័ត៌មានសត្វ។

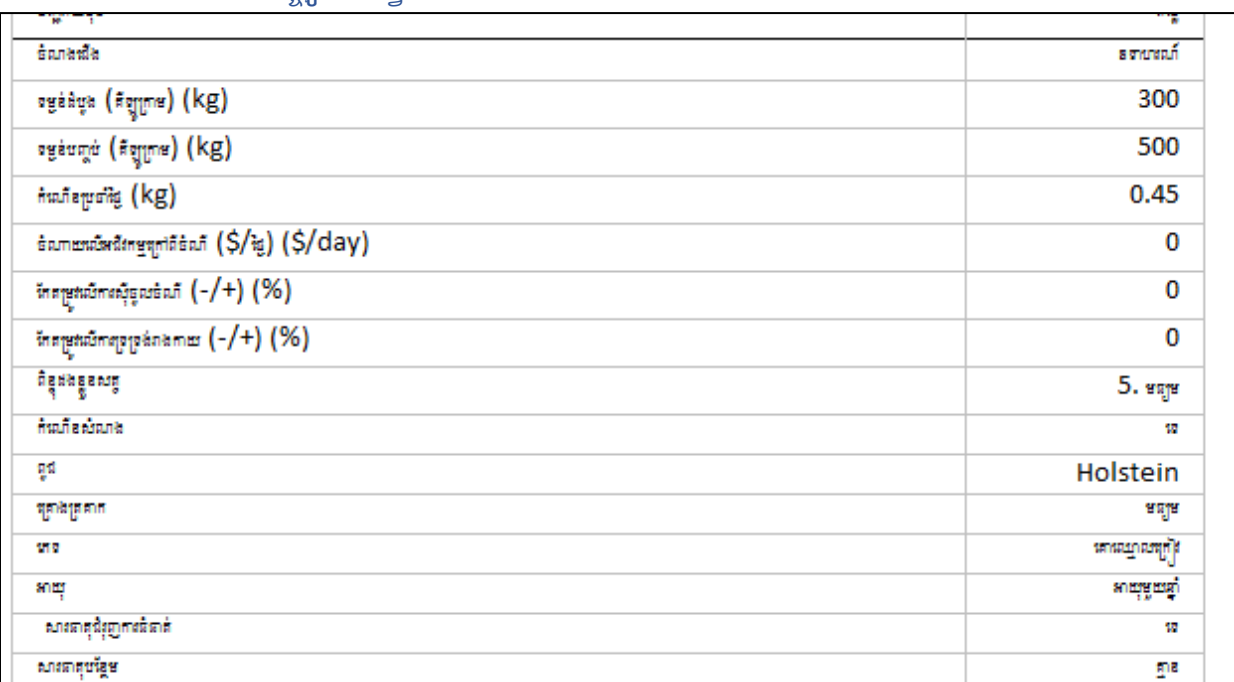

២៧,២ មានន័យថា ការលេចធ្លាយឧស្ម័នមេតាន ១កោនគឺស្មើនឹងការបញ្ចេញ នៃ ២៧,២ កោនឧស៊ុនកាបូនិក។ ១កោននៃ ពីលាមកសត្ថគិ៍ស្មើនឹង ស្រដៀងគ្នាដែរ  $N<sub>2</sub>O$ ២៧៣កោននៃឧសុនការបូនិក។ របាយការណ៍ថ្មីៗប់ផតពី **IPCC** ស្តីពីការប្រែប្រួលអាកាសធាតុបានរាយការណ៍តម្លៃឧស្ម័ន មេតានក្តុងរយ:ពេល ២០ឆ្នាំគឺ ៨៦ និង រយ:ពេល១០០ឆ្នាំ គឺ ២៧ ២កោន។

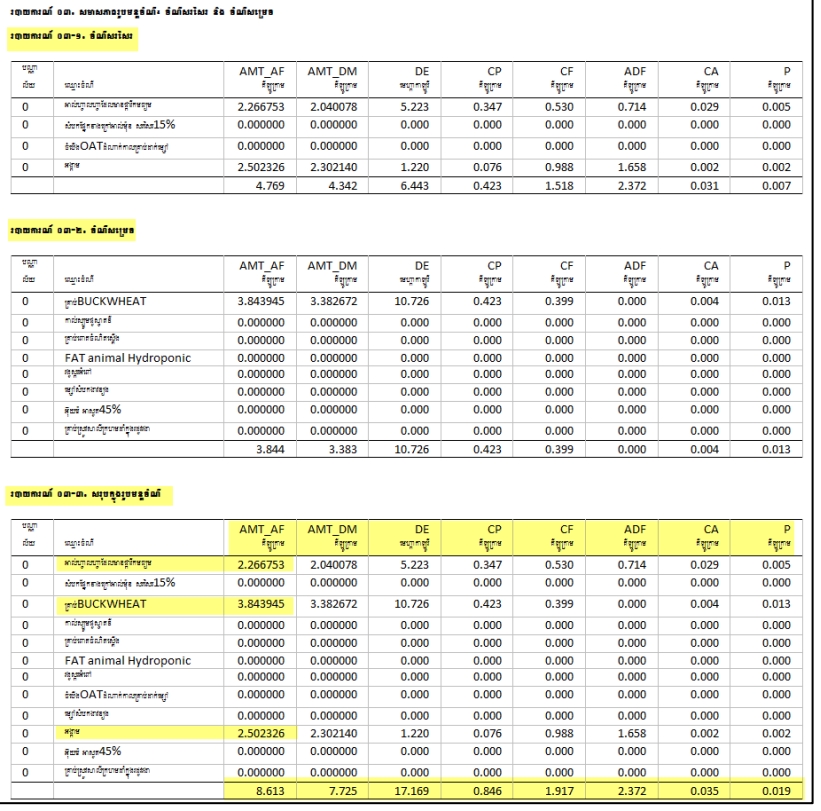

#### របាយការណ៍០៣ សមាសធាតុគីមីនៃរូបមន្តចំណី(សារធាតុចិញ្ចឹមសំខាន់)

<u>របាយការណ៍នេះរាយបញ្ចីបរិមាណសារធាតុចិញ្ចឹមសំខាន់ៗរបស់ចំណីនីមួយៗ</u>

ឌួចជាថាមពេលដែលបានរំលាយ (DE) ប្រូកេអ៊ុំន (CP) ជាកិសរសៃរ (CF, ADF) និងសារធាតុរ៉ែ (កាល់ស្លាម .<br>ផ្តួស៊ីរ)។ បញ្ជីនេះគ្រូវបាន បង្កើតនៅយម្តែកព័គ្នា សម្រាប់ចំណីដែលមានជាតិសរសៃរខ្ពស់ ចំណីសម្រេច និងរមន្ទប់ណីសរុប។

ដូរឈរចុងក្រោយនៃរបាយការណ៍បង្ហាញពីបរិមាណសាធាតុចិញ្ចឹមសរុបនៅក្នុងរួមន្ទចំណី។

ក្នុងឧទាហរណ៍នេះ យើងមានថាមពេលដែលបានរំលាយ (DE) ១៧.១៦៩Mcal ប្រូកេអ៊ីន ៨៦៤ក្រាម ជាតិសរសៃ(CF) ១,៩១៧គីឡូក្រាម កាល់ស្អាម ៣៥ក្រាម និង ផ្លស់រ ១៩គ្រាម។ បរិមាណចំណីស៊ីចូលដាម៉ាសសតនី ៧.៧២៥ គីឡូក្រាម/ក្បាល/ថ្ងៃ ដែលស្តើចំណីស៊ីចូលដាម៉ាសស្រីស់គឺ៨,៦១៣ គីឡូក្រាម។ ក្តុងចំណីនោះ រួមមានភាគច្រើន អាល់ហ្វាហ្វា គ្រាប់ធុញដាតិ និងអង្កាមស្រូវ។

#### របាយការណ៍០៤ សមាសភាពរបមន្តប់ណី

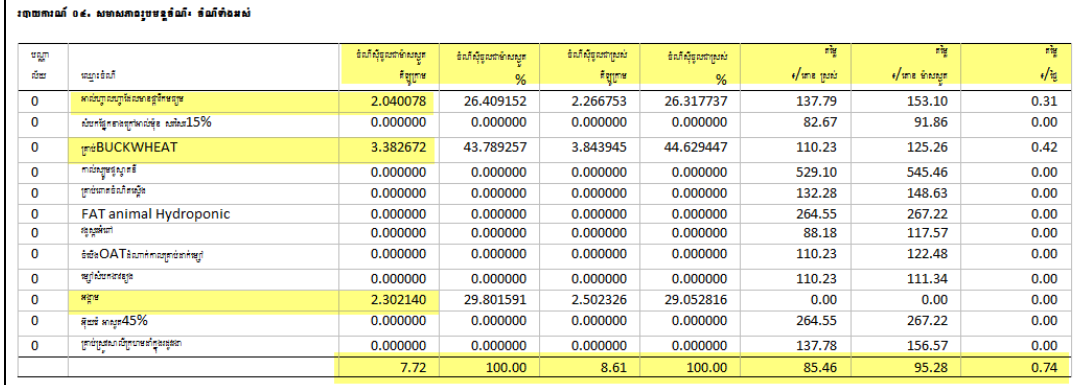

របាយការណ៍បង្ហាញពីបរិមាណចំណីទាំងអស់ដែលប្រើប្រាស់នៅក្តុងរូបមន្តចំណី។ ក័ត៌មានត្រូវបានរួមបញ្ឈល ចំណីនីមួយៗ បានប្រើប្រាស់ក្តុងរូបមន្តចំណីមានដូចខាងក្រោម៖

- 1. បរិមាណចំណីក្នុងរូបមន្តគិតជាម៉ាសស្រស់ ដោន/ថ្ងៃ ឬ គីឡូក្រាម/ថ្ងៃ
- 2. ភាគររយនៃចំណីនៅក្តុងរូបមន្តចំណី(ឬក្រុមចំណី) គិតជាម៉ាសស្រស់
- 3. បរិមាណចំណីក្នុងរូបមន្តគិតជា១០០%ម៉ាសស្លុត ដោន/ថ្ងៃ ឬ គីឡូក្រាម/ថ្ងៃ
- 4. ភាគររយនៃចំណីនៅក្នុងរូបមន្តចំណី(ឬក្រុមចំណី)គិតជា១០០%ម៉ាសស្លូត

ក្នុងឧទាហរណ៍នេះ រូបមន្តចំណីនេះគិតជាម៉ាសស្រស់មានដូចជា អាល់ហ្វាហ្វា ២៦% គ្រាប់ធុញ្ញជាតិ ៤៥% និង អង្កាមាសូវ ២៩%។ ការស៊ីចំណីចូលគី ៧,៧២គីឡូក្រាម គិតក្តុង "១០០%ម៉ាសស្លូត ី ឬ ៨,៦១ កិច្ចក្រាម គិតក្នុង"ម៉ាសស្រស់"។ រូបមន្តចំណីនេះគឺមានកម្លៃ ៨៥,៤៦ នៃបើយវត្ថុក្នុងស្រុក/មួយគោន "ម៉ាសស្រស់" ឬ ៩៥,៧៨ នៃរូបិយវត្ថុក្នុងស្រុក/មួយគោន "ម៉ាសស្លុត"។ រូបមន្តិចំណីនេះមានកម្លៃប្រហែល ០,៧៤ នៃរូបិយវត្ថុក្នុងស្រុកក្រាល/ថ្ងៃ។

#### របាយការណ៍០៥ គមាតតមៃ

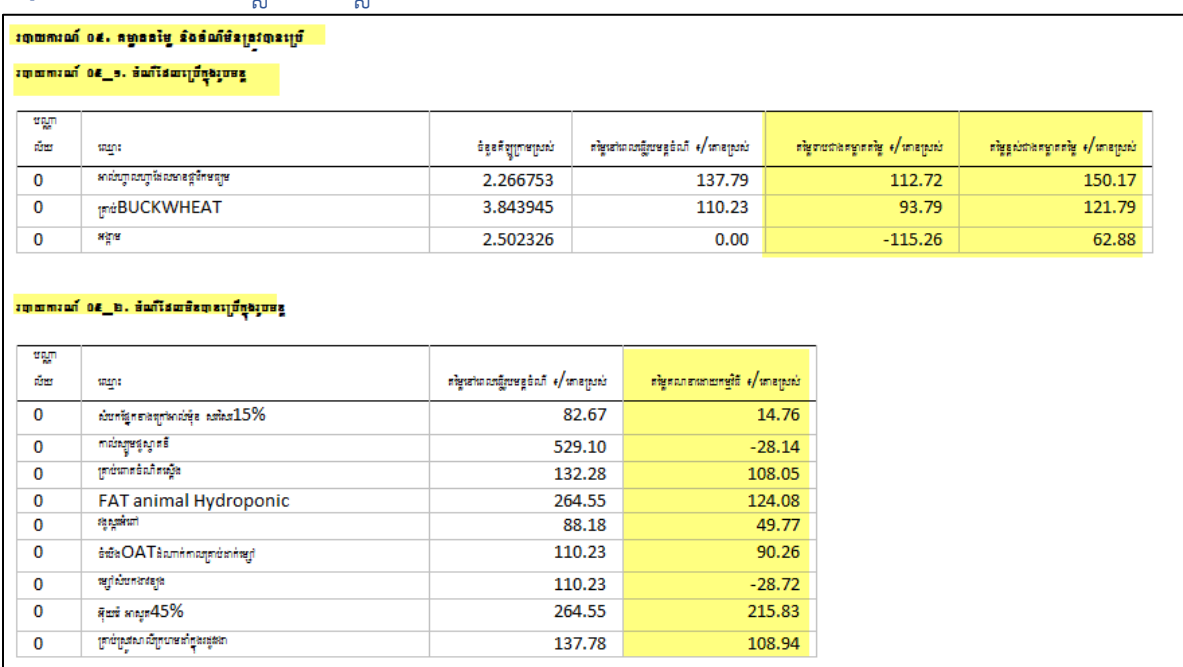

របាយការណ៍០៥\_១ បង្ហាញចំណីដែលបានប្រើប្រាស់ក្តុងរូបមន្តចំណីដែលមានព័ត៌មានខាងក្រោម៖

#### 1. បរិមាណចំណីនីមួយក្នុងរូបមន្តគិតជាម៉ាស្យូសស់ ដោន/ថ្ងៃ ឬ គីឡូក្រាម/ថ្ងៃ

- 2. តម្លៃចំណីណាមួយគិតជាម៉ាសស្រស់បច្ចុប្បន្ន
- 3

តម្លៃគម្លាតទាបបំផុតរបស់ចំណឹ។

#### នេះដាតម្លៃទាបបំដុតដែលចំណីអាចមានដោយមិនប៉ះពាល់ដល់បរិមាណ

ប្រើប្រាស់របស់វានៅក្នុងរូបមន្តចំណី។

ប្រសិនបើអ្នកប្តូរចំណីទៅរកតម្លៃមួយដែលទាបដាងតម្លៃគម្លាតទាប បន្ទាប់ មកធ្វើការបង្កើត រូបមន្តចំណីនេះឡើងវិញ សមាសភាពចំណីក្នុងរូបមន្តចំណីនឹងផ្តាស់ប្តូរដើម្បីបញ្ចូលចំណីនោះ บเรียเราก បំណឹងេងទៅក

ដែលធ្លាប់ប្រើពីមុននៅក្នុងរូបមន្តបំណីអាចនឹងមិនត្រូវបានប្រើទៅមុខទៀតបានទេ។ ប្រសិនបើកម្លៃកម្លាកនេះអវិជ្ជមាន

វាមិនអាចអនុវត្តន៍បានទេក្នុងការប្រើប្រាស់ចំណីក្នុងរូបមន្តចំណីនេះ។ ប្រសិនបើ តម្លៃគម្លាតទាបគឺ -६६६६६६ ६६ ບຳ້ຍາທຜ່ທີ່ ເສໄຕຼສາບຍຣູຜ່ທີ່ຍີ່ສະກຜບເສັສຊາສເສເພសາກຳທີ່ຄ អតិបរមានៅក្នុងចំណីនោះ។

4.

កម្លៃកម្លាកខ្ពស់បំផុតរបស់ចំណឹ។

នេះដាតម្លៃខ្ពស់បំផុតដែលចំណីអាចមានដោយមិនប៉ះពាល់ដល់បរិមាណ ប្រើប្រាស់របស់វានៅក្នុងរូបមន្តចំណឹ។ ហ្វ្រស៊ិនបើអ្នកប្តូរចំណីទៅរកត់ម្តៃមួយដែលខ្ពស់ជាងតម្លៃគម្លាតខ្ពស់ បន្ទាប់ <u>ิ</u>ษิศเฉีกาบเส็กเบษฐชนกีเธ:เริ่นใต សមាសភាពចំណីក្នុងរបមន្តចំណីនឹងផ្ទាស់ប្តូរដើម្បីបញ្ចូលចំណីនោះ កិចកច ឬចំណីនោះត្រូវបានងំរុះចេញពីរូបមន្តចំណី។ ប្រសិនបើកម្លៃកម្លាកខ្ពស់គឺ -៩៩៩៩៩៩,៩៩ បរិមាណចំណី នៅក្នុងរូបមន្ទប់ណីមិនអាចបញ្ជះបាន ដោយ សារកំហិតអប្បបរមានៅក្នុងបំណីនោះ។

របាយការណ៍០៥ ២ បង្ហាញបំណីដែលមិនបានប្រើប្រាស់ក្នុងរូបមន្តបំណីដែលមានព័ត៌មានខាងក្រោម៖

1. កម្លៃចំណីទាំងអស់គិតជាម៉ាសស្រស់បច្ចុប្បន្ន

**តម្លៃចំណីដែលបាត់ប**ង់។ 2. តម្លៃនេះគឺជាតម្លៃដែលចំណីត្រូវដាក់ចូលទៅក្នុងវាដើម្បីឱ្យវាត្រូវបានប្រើប្រាស់ក្នុង របមន្តបំណឹ។ ប្រសិនអ្នកបន្ថែមចំណីមួយដែលមានតម្លៃ (sooooo/CWT ទៅក្នុងបញ្ជីចំណី បន្ទាប់មកបង្កើត າບບຣູຕໍ່ເທົ່າສາ:

ចំណីនោះនឹងមិនត្រូវបានបញ្ចូលទេលុះគ្រាកែវាមានសារធាតុចិញ្ចឹមចាំបាច់ដែលមិនមានពី ចំណីផ្សេងទៀត។ ប្រសិនបើចំណីនោះ មិនក្រូវបានប្រើប្រាស់ទេ វានឹងក្លាយជាការទិញដលូមួយប្រសិនបើតម្លៃ របស់វាគឺទាបជាង ឬស្ទើទៅនឹងតម្លៃបាត់បង់។

#### របាយការណ៍០៦ ការវិភាគសារធាតុចិញ្ចឹមរបស់រូបមន្តចំណី

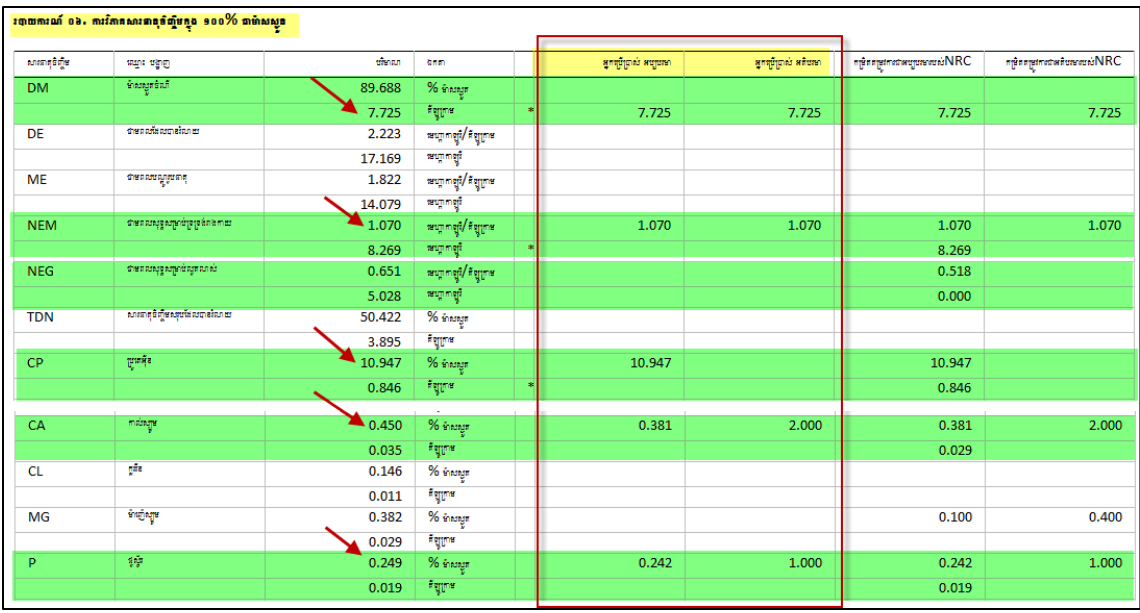

របាយការណ៍បង្ហាញការវិភាគសារធាតុចិញ្ចឹមនៃចំណីទាំងអស់នៅក្នុងរូបមន្តចំណី។ ព័ត៌មានរួមបញ្ឈលនោះមាន ដូចខាងក្រោម ៖

បរិមាណ បន្ទាត់ចំនួនពីរត្រូវបានបង្ហាញសម្រាប់សារធាតុនីមួយៗ៖ និងប្រភេទ៖ 1. บនាក់ទី១គឺកម្រិក/កំហាប់នៃ សារធាតចិពឹម (ភាគរយ Mcal/ជោន ។ល។)។ ppm បន្ទាត់ទី២គីបរិមាណនៃសារធាតុចិញ្ចឹមដែលមាន នៅក្នុងរូបមន្ត (ដោន គីឡូក្រាម Mcal ៘)។

ការណែនាំតាមតម្រូវការ **NRC**<sup>#</sup> 2. បរិមាណសារធាតុចិញ្ចឹមនេះគឺត្រូវបានណែនាំដោយស្ថាប័នស្រាវជ្រាវអំពី កម្រូវការ សារធាតុចិញ្ចឹមសត្(NRC)។ បរិមាណចំណីទាំងនេះត្រូវបានគណនាខាងក្នុងដោយកម្មវិធីផ្អែកលើ ទិន្នន័យដែលអ្នកបានផ្តល់នៅក្នុងទំព័រព័ត៍មានសត្វ។ មិនមែនបរិមាណនៅក្នុង **NRC** ទាំងអស់ត្រូវបានប្រើប្រាស់ *ង*ក់ហិតទាំងអស់សម្រាប់បង្កើតរូបមន្តចំណឹ។ ະ ເມືອນ ເພິ່ງ ແລະ ເພິ່ງ ເຊິ່ງ ແລະ ເພິ່ງ ແລະ ເພິ່ງ ແລະ ເພິ່ງ ແລະ ເພິ່ງ ແລະ ເພິ່ງ ແ **NRC** ជាមួយ នឹងបរិមាណដាក់ស្វែងនៃសារធាតុចិញ្ចឹមនៅក្នុងរូបមន្តចំណី អ្នកអាចកំណត់ថាតើរូបមន្តចំណីនោះខ្:សារធាតុ ចិញ្ចឹមជាក់លាក់ណាមួយ។

នៅក្ដុងម៉ូឌុលរូបមន្តចំណី អ្នកនឹងឃើញដូចខាងក្រោម៖

#### 3. ក់ហិតអប្បរមា និងអតិបរមា

មានកំហិតងាច្រើនដែលត្រូវបានប្រើប្រាស់ដោយកម្មវិធីនៅពេលរូបមន្តចំណីត្រូវបានបង្កើត។

នៅក្នុងឧទាហរណ៍នេះ កម្រូវការ NRC សម្រាប់ការស៊ីចំណីគិតជាម៉ាសស្លូត ៧,៧២៥កីឡូក្រាម គឺគ្រប់គ្រាន់។ តម្រូវការ NRC របស់ថាមពលសុទ្ធសម្រាប់ទ្រទ្រង់រាងកាយ ១,០៧ Mcal/ គីឡូក្រាម និងប្រូកេអ៊ីន ១០,៩៤៧% គឺគ្រប់គ្រាន់ទាំងពីរ។ រូបមន្តចំណីមានកាល់សូម្រ ០,៤៥%<br>ដែលកម្លៃកម្លាកសម្រាប់សារធាតុនេះស្ថិតក្នុង NRC ចាប់ពី ០,៣៨១-២,០%។ រូបមន្ត ចំណីមានផូស្វីរ ដែលតម្លៃគម្លាតសម្រាប់សារធាតុនេះស្ថិតក្នុង ាប់ពី០,២៤២-២១,០%។ 0,២៤៩% **NRC** នៅក្នុងលក្ខខណ្ឌនៃថាមពល និងសារជាតុរ៉ែនេះ ម្តុជារ៉ាកមិនចុយ្យ ប្រូកេអ៊ីន ចំណយតិចមួយដែលមានសារធាតុចិញ្ចឹមគ្រប់គ្រាន់។

របាយការណ៍០៧បង្ហាញព័ត៌មានលូតលាស់ របាយការណ៍១១រាយបញ្ចីការវិភាគវិតាមីនរបស់ចំណី របាយការណ៍១២រាយបញ្ឆីការវិភាគអាស៊ីតអាមីណេរបស់ចំណី

### ប្រភេទចំណី

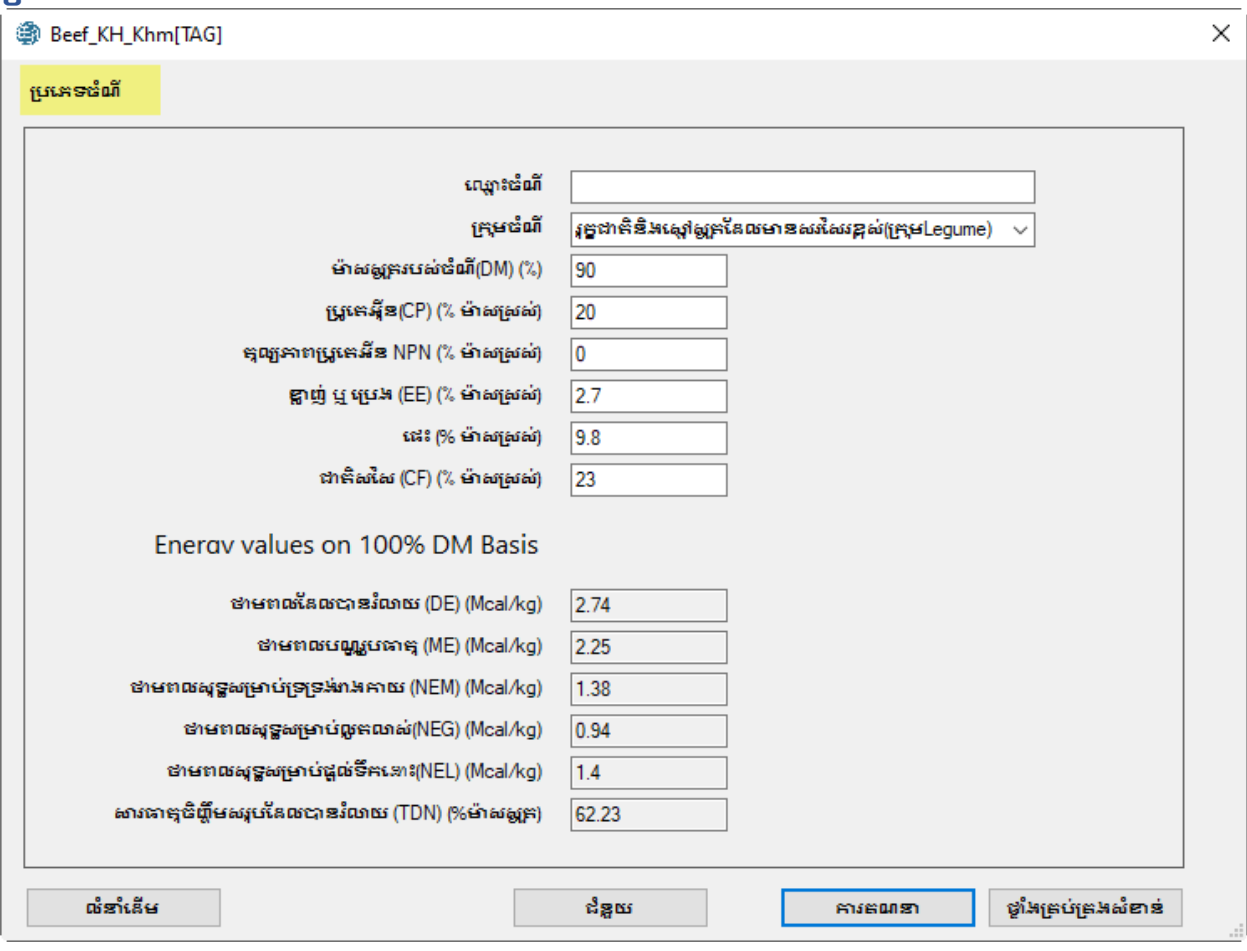

ម៉ូឌុលគណនាគម្លៃថាមពលចំណីទាំងនេះដោយប្រើប្រាស់ការវិភាគសារធាតុចិញ្ចឹមសំខាន់របស់ចំណី ដែលរួមមាន ប្រូកេអ៊ីន  $(CP)$ 

តុល្យភាពប្រូតេអ៊ីនអាសូតដែលបំលែងជាប្រូតេអ៊ីនដោយមីក្រូសារពាង្គកាយ(NPN) ខ្លាញ់ឬប្រេង ឬ(EE) ដេះ និង ដាកិសរសៃ(CF) , សម្រាប់ចំណីដែលសម្លុកដោយខ្យល់ ម៉ាសស្លុកក៏ដាទូទៅប្រហែល៩០%។

ធាតុចូលសម្រាប់បញ្ឈលគឺត្រូវផ្អែកលើ" មាសស្រស់" ប៉ុន្តែតម្លៃលទ្ធផលចេញមកក្រៅគឺគិតជា១០០%ម៉ាសស្លុត។ កម្មវិធីផ្តល់ប៊ូតុងលំនាំដើម [Default] ក្ដុងការបង្កើតឱ្យដំណើរការរាល់ធាតុចូលដាមួយតម្លៃដើម។ យើងសូមណែនាំ អ្នកថា ដាត់បូងអ្នក រ៉ាំប៉ាបាល់ប៊ូកុងនេះដើម្បីទទួលបានលំនាំដើម និងបន្ទាប់មកកែប្រែធាតុបញ្ឈលទាំងអស់។

#### ឈ្មោះចំណី

ការរៀបចំឈ្លោះចំណីមួយ ឧទាហរណ៍ អាល់ហ្វាហ្វា។ ចំណីឈ្មោះនេះមិនត្រូវបានប្រើប្រាស់សម្រាប់គណនា បាមពល។ វាសម្រាប់កែកំណត់សំគាល់តែប៉ុណ្ណោះ។

#### ក្រុមចំណី

សូមជ្រើសរើសក្រុមចំណីមួយ។ ឧទាហរណ៍ រុក្ខដាក់និងស្មៅស្លុកដែលមានសរសៃរខ្ពស់ ប្រភេទឡេហ្គូម។ **់**ណិ៍នេះ ត្រូវបានប្រើប្រាស់សម្រាប់ការគណនាថាមពល។ المزيا ិម្មៅវិធីនេះគាំទ្រលើក្រុមប្រភេទចំណីចំនួន ០៧ក្រុម ដែលមានរាយខាងក្រោម៖

- 
- 1. ទូទៅ<br>2. រុក្ខដាកិនិងស្មៅសួកដែលមានសរសៃរខ្ពស់ ក្រុមឡេហ្លួម
- 3. រុក្ខដាកិនិងស្មៅសួកដែលមានសរសៃរខ្ពស់ មិនមែនក្រុមឡេហ្លម<br>4. វាលស្មៅជម្មូដាក់ និងរុក្ខដាកិ
- 
- 5. ផ្អូករុក្ខ័ដាតិ៍
- $6.$  ចំណីថាមពល
- 7. ចំណីបន្ថែមប្រូតេអ៊ីន

ប្រសិនបើអ្នកមិនស្គាល់ប្រភេទចំណីនៅក្នុងក្រុមណាមួយទេ សូមជ្រើសរើសយកទូទៅ

#### ម៉ាសស្លុតនៃចំណី

សូមបញ្ចូលតម្លៃចន្លោះពី ១ ទៅ ១០០%។ ឧទាហរណ៍ ៩០,០០%

#### ប្រូកេអ៊ីន

សូមបញ្ឈលតម្លៃចន្លោះពី ០ ទៅ ១០០%។ ឧទាហរណ៍ ៩០,០០%

#### អាសូតដែលបំលែងជាប្រូតេអ៊ីនដោយមីក្រូសារពាង្គកាយ (NPN)

សូមបញ្ចូលតម្លៃចន្លោះពី ០ ទៅ ១០០%។ ឧទាហរណ៍ ០,០០%

#### ខ្លាញ់ឬប្រេង

សូមបញ្ឈលតម្លៃចន្លោះពី ០ ទៅ ១០០%។ ឧទាហរណ៍ ២,៧០%

#### $I\mathcal{Q}$ :

សូមបញ្ឈលតម្លៃចន្លោះពី ០ ទៅ ១០០%។ ឧទាហរណ៍ ៩,៨០%

#### ជាគិសរសៃរ(CF)

សូមបញ្ឈលតម្លៃចន្លោះពី ០ ទៅ ១០០%។ ឧទាហរណ៍ ២៣,០០%

បន្ទាប់ពីបញ្ឈលតម្លៃទាំងនោះរួចរាល់ សូមចុចប៊ូតុងគណនា Calculate កម្មវិធីគណនាគម្លៃថាមពល ដោយ ប្រើប្រាស់រូបមន្តខាងក្រោម៖

#### ដំណាក់កាលទី១

បម្លែងតម្លៃទាំងអស់ទៅជា១០០%ម៉ាសស្លួត

#### ដំណាក់កាលទី២

គណនាថាមពលដែលបានរំលាយ, Mcal/kg សម្រាប់ក្រុមចំណីដ្បេងៗ

ម៉យនេះ

```
DE= 3.916828 - 0.00812 *CP+0.04554 * EE-0.0176 * ash-0.0422 * CF
```

```
រុក្ខជាតិនិងស្មៅស្លួតដែលមានសរសៃរខ្ពស់ ក្រុមឡេហ្ណូម
 DE= 2.811904 + 0.0209413*CP + 0.006492 *EE + 0.01302*ash - 0.0274 *CF
```

```
រុក្ខជាតិនិងស្មៅស្លុកដែលមានសរសៃរខ្ពស់ មិនមែនក្រុមឡេហ្គូម
 DE= 3.264743 + 0.06363 *CP - 0.0761 * EE - 0.0508 *ash -0.0283 *CF
```

```
វាលស្មៅធម្មដាតិ និងរុក្កដាតិ
```

```
DE= 3.723255 + 0.002459 *CP + 0.0815818 *EE - 0.0211 *ash - 0.036135 *CF
ដ្ឋករុក្ខជាតិ
```

```
DE= 3.681242 - 0.0130 *CP + 0.04553 *EE - 0.0328 *ash - 0.0284 *CF
```

```
ចំណីមាមពល
```

```
DE= 3.729697 + 0.008047 *CP + 0.04582 *EE - 0.0393 *ash - 0.0392 *CF
```

```
ចំណីបន្ថែមប្រូកេអ៊ីន
 DE= 4.706482 - 0.0158 *CP + 0.034633 *EE - 0.0241 *ash - 0.0598 *CF
```
#### ដំណាក់កាលទី៣

កែតម្រូវសមភាពអាសូតដែលបំលែងជាប្រូតេអ៊ីនដោយមីក្រូសារពាង្គកាយ (NPN)

 $DE = DE * (1-(CP * NPN/28200))$ 

#### ដំណាក់កាលទី៤

គ្រប់តម្លៃថាមពលទាំងអស់ត្រូវបានគណនាដោយប្រើប្រាស់ថាមពលដែលបានរំលាយ

the moral profile and the control

 $ME = 0.82 * DE$ 

ថាមពលសុទ្ធសម្រាប់ទ្រទ្រង់រាងកាយ Mcal/kg

NEM = 1.37 \* ME - 0.138 \* ME \* ME + 0.0105 \* ME \* ME \* ME - 1.12

ាមពលសុទ្ធសម្រាប់លូតលាស់ Mcal/kg

NEG = 1.42 \* ME - 0.147 \* ME \* ME + 0.0122 \* ME \* ME \* ME - 1.65

សារធាតុចិញ្ចឹមសរុបដែលបានរំលាយ ភាគរយ

TDN =  $100 * (DE/4.4)$ 

ថាមពលសុទ្ធសម្រាប់ផលិតទឹកដោះ Mcal/kg

 $NEL = 0.0245 * TDN - 0.12$ 

#### ដំណាក់កាលទី៥

បម្លែងទៅជាប្រព័ន្ធអង់គ្លេស បើចាំបាច់

## ការកែសមេលបណាល័យចំណី

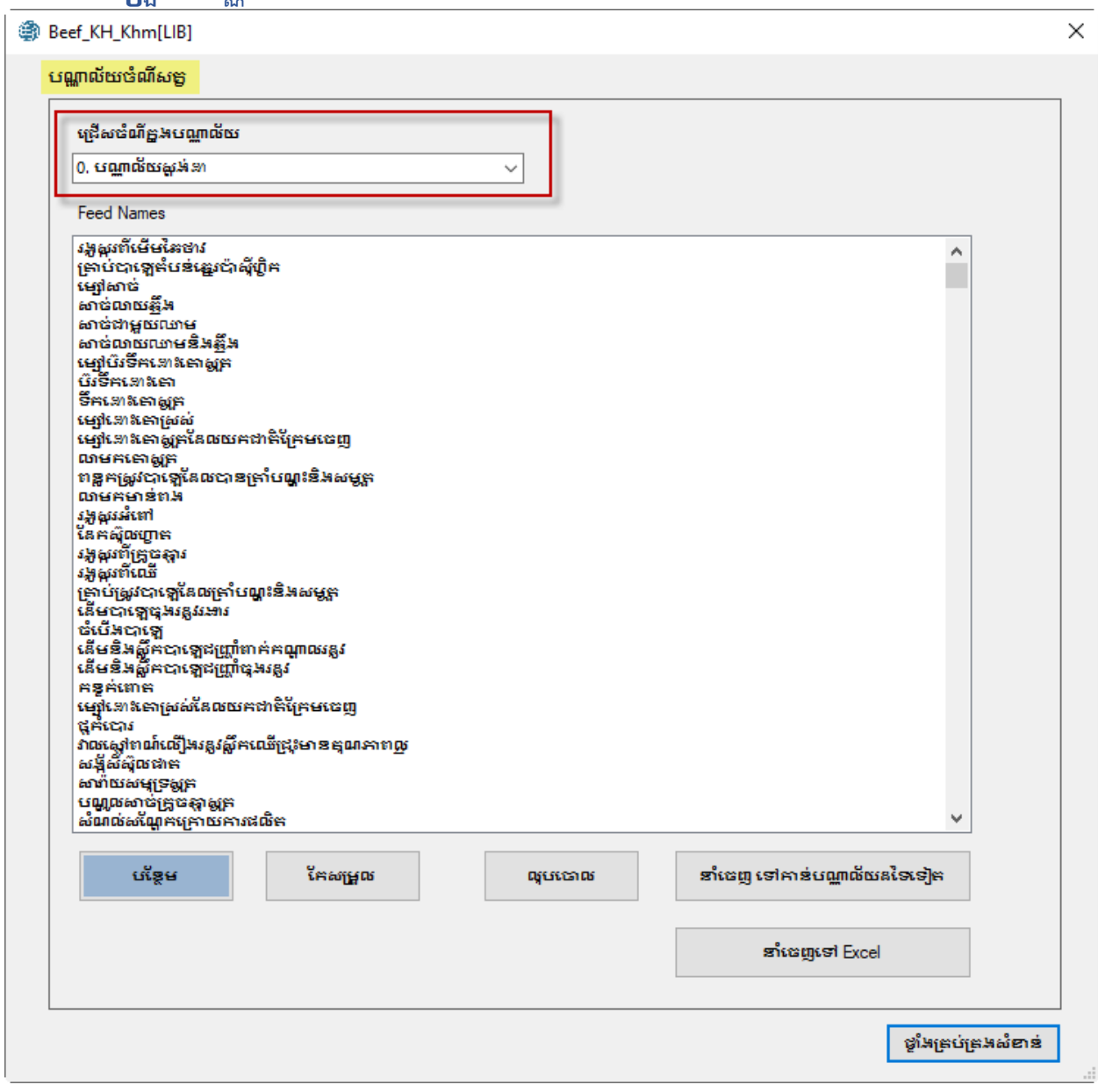

#### **មានបណ្តាល័យចំណីចំនួន៣**

- ០ បណ្ណាល័យចំណីស្តង់ងា
- ១ បណ្ណាល័យចំណិំដំនូស
- ២បណ្តាល័យចំណីពិសេស

នៅក្នុងបណ្ណាល័យចំណីស្តង់ងាមាន ៧០៨មុខចំណីស្តង់ងា។ ចំណីស្តងដាំទាំងនោះគឺអាចរកបាននៅប្រទេសអាមេរិក។<br>បណ្ណាល័យចំណីជំនួសគឺត្រូវបានបង្កើតឡើងដោយមានចំណីដែលមាននៅក្នុងស្រុកនៃប្រទេសកម្ពុជា។<br>បណ្ណាល័យចំណី ពិសេសមានសម្រាប់កែចំណីពិសេសដែលត្រូវបានប្រើប្រាស់លើការបញ្ឈលនៅក្នុងលទ្ធដល នៃការផ្សុំចំណីដែលចំណាយគិច។

#### ការកែសម្រួល

ដើម្បីកែសម្រួលចំណីមួយ សូមចុចចូលទៅចំណីនោះ បន្ទាប់មកចុចប៊ូតុង [Edit]។ ប្រអប់ [Feed Nutrient Analysis] លេចឡើង ដូចបានបង្ហាញខាងក្រោម។

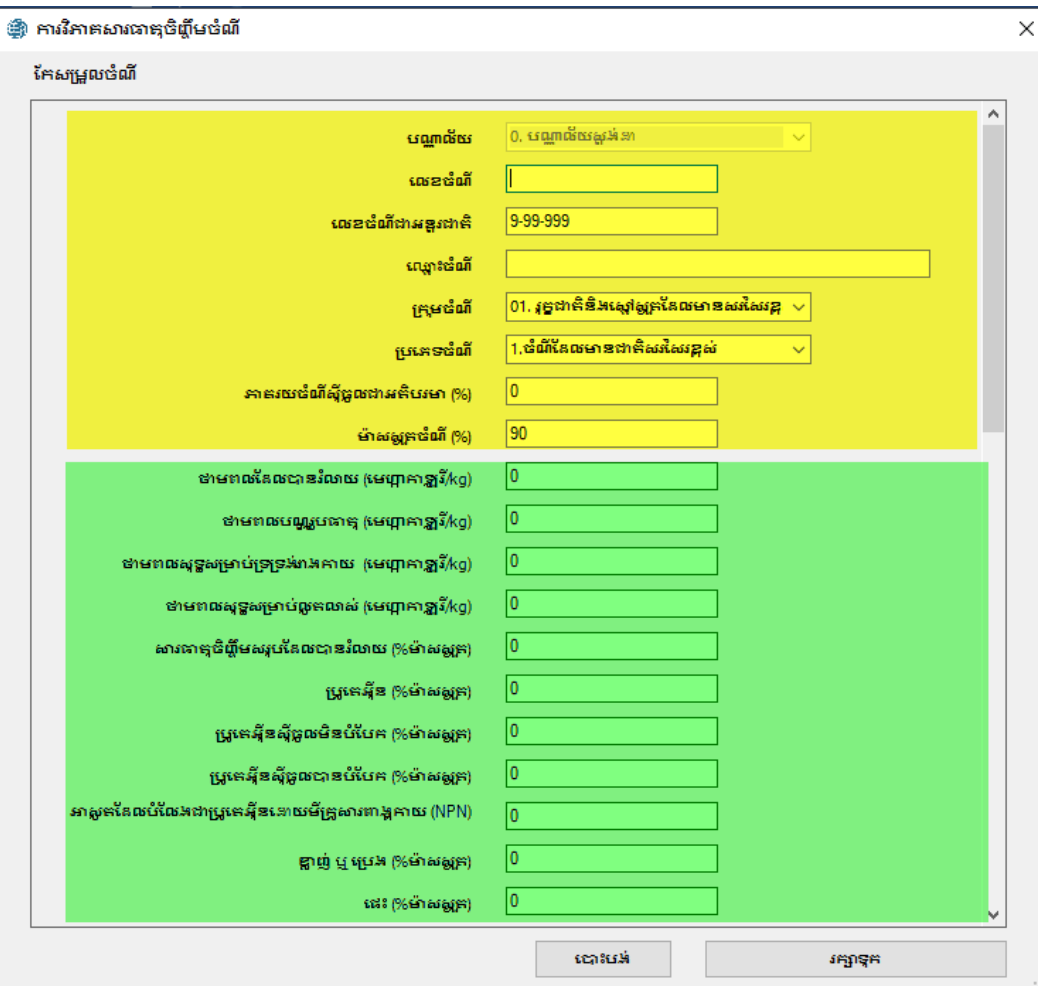

សម្រាប់ការបរិយាយការបញ្ឈលក្នុងអេក្រង់មួយនេះ សូមមើលទៅផ្នែកបញ្ជីចំណី Feed មាននៅក្នុងការ ណែនាំនេះ។

List

#### ការបន្ថែម

ដើម្បីបន្ថែមចំណីមួយ សូមចុចប៊ូកុង [ADD] បន្ទាប់បមក ប្រអប់ [Feed Nutrient Analysis] លេចចេញឡើង។

ការបញ្ឈលទិន្និន័យគឺដូចគ្នាទៅតាមការបង្ហាញខាងលើដែរសម្រាប់ដំណើរការកែសម្រួលនេះ ហើយវាត្រូវបាន បរិយាយនៅខាងលើរួច ហើយ។

#### ការលុបចេញ

និងបណ្ណាល័យចំណីពិសេសត្រូវបានចាក់សោទុក ចំណីទាំងអស់នៅក្នុងបណ្តាល័យចំណីស្គង់ដា ហើយមិនអាច លុបបានទេ។ ប៉ុន្តែ ប្រសិនបើអ្នកបន្ថែមចំណីរបស់អ្នកទៅក្តុងបណ្ណាល័យចំណីទាំងនោះ អ្នកអាចលុបវាចេញបាន ព្រោះទាច់ំណីនោះមិនត្រូវបានចាក់សោទុកទេ។

#### ការនាំចេញទៅបណ្ណាល័យចំណីផ្សេងទៀត

អ្នកអាចធ្វើការនាំចេញចំណីពីបណ្ណាល័យចំណីស្តង់ដាទៅកាន់បណ្ណាល័យចំណីផ្សេងទៀត ំធ្វើកែសម្រួលចំណីនោះនៅក្នុងបណ្ណាល័យចំណីថ្មីនេះបាន។ ហើយបន្ទាប់មកអាច

នេះគឺជាវិធីសាស្ត្រមួយក្នុងការធ្វើឱ្យមានបណ្ណាល័យ ចំណីដេរូងទៀតចេញពីបណ្ណាល័យចំណីស្តង់ដា ហើយបន្ទាប់មកម្មកអាចកែសម្រួលចំណីនោះឱ្យក្រូវជាមួយចំណី ដែលមានក្នុងតំបន់ របស់អ្នក។

### ការនាំចេញទៅកម្មវិធី Excel

អ្នកអាចធ្វើការនាំចេញបណ្ណល័យចំណីទាំងអស់ទៅក្នុងកម្មវិធី Excel ហើយអាចាក្តីកពិនិត្យនៅក្តីងកម្មវិធីExcel។ ហ្វាលដែលបាននាំចេញនឹងត្រូវបានរក្សាទុកនៅក្តុង "xls" របស់កន្លែងផ្អូកហ្វាលនៅក្ដុង C:\Program Files (x86)\UCDAVIS\GlobalFARP\xls\

ប្រសិនបើដំណើរការនាំចេញនេះទទួលបានដោកជ័យ កម្មវិធីបង្ហាញសារមួយដែលបានប្រាប់អ្នកប្រើប្រាស់អំពី ទីតាំងក្នុងការស្វែងរកហ្វាលដែលបាននាំចេញនេះក្នុងកម្មវិធីExcel។

ឈ្មោះហ្វាលសម្រាប់បណ្ណាល័យចំណីស្តង់ដាសម្រាប់ប្រទេសកម្ពុជាជាភាសាអង់ក្លេសគី TauStd\_KH\_Eng.xls, ល្មោះហ្វាលសម្រាប់បណ្ណាល័យចំណីស្តង់ងាសម្រាប់ប្រទេសកម្ពុំជាជាភាសាខ្មែរគឺ TauStd\_KH\_Khr.xls.

#### រចនាសម្ព័ន្ធរបស់បណ្តាល័យចំណីនីមួយៗ

ក្រុមបណ្ណល័យចំណីនីមួយៗមាន ៧៧ ជួរដេក ដែលបានរាយបង្ហាញខាងក្រោម៖

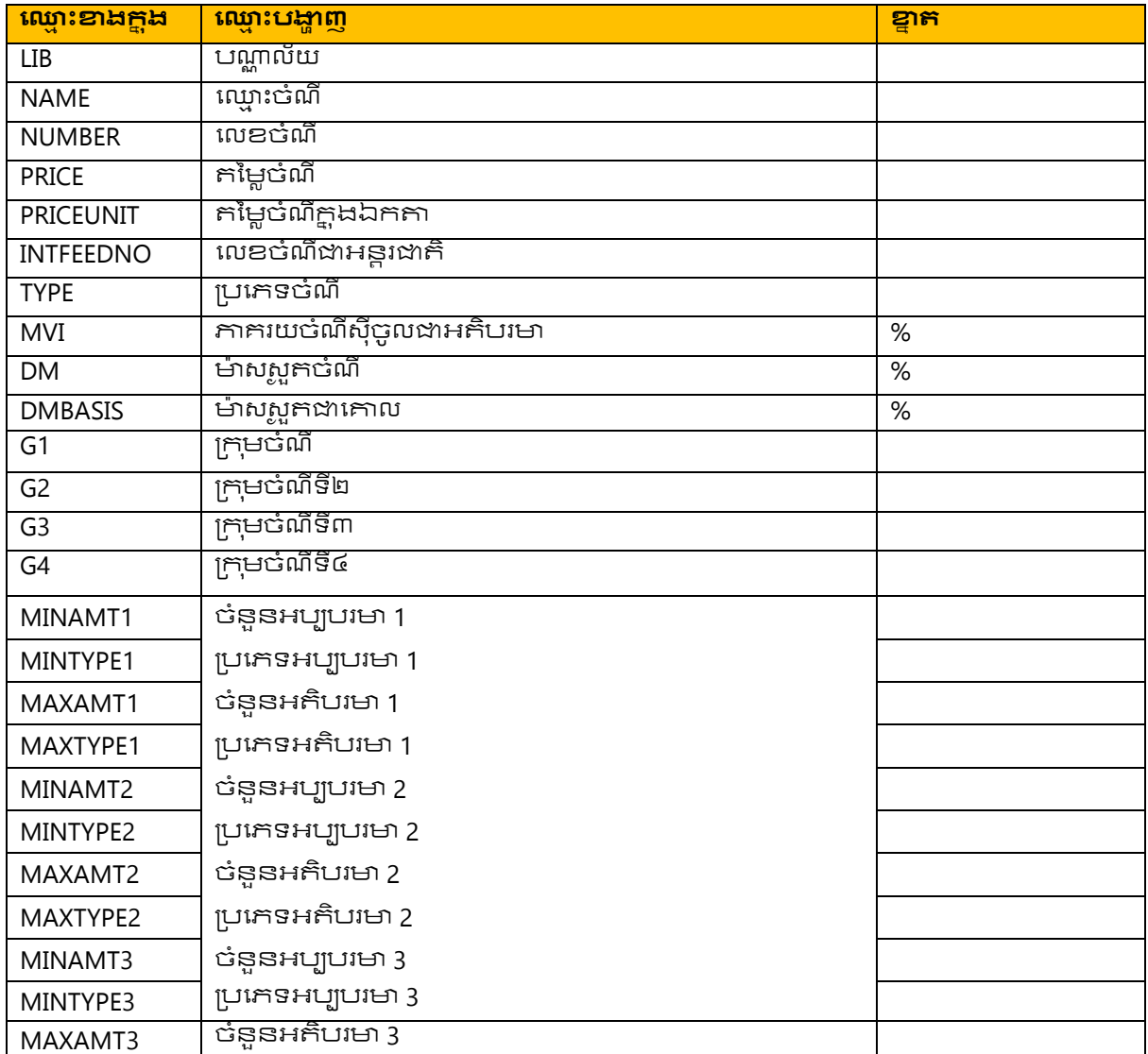

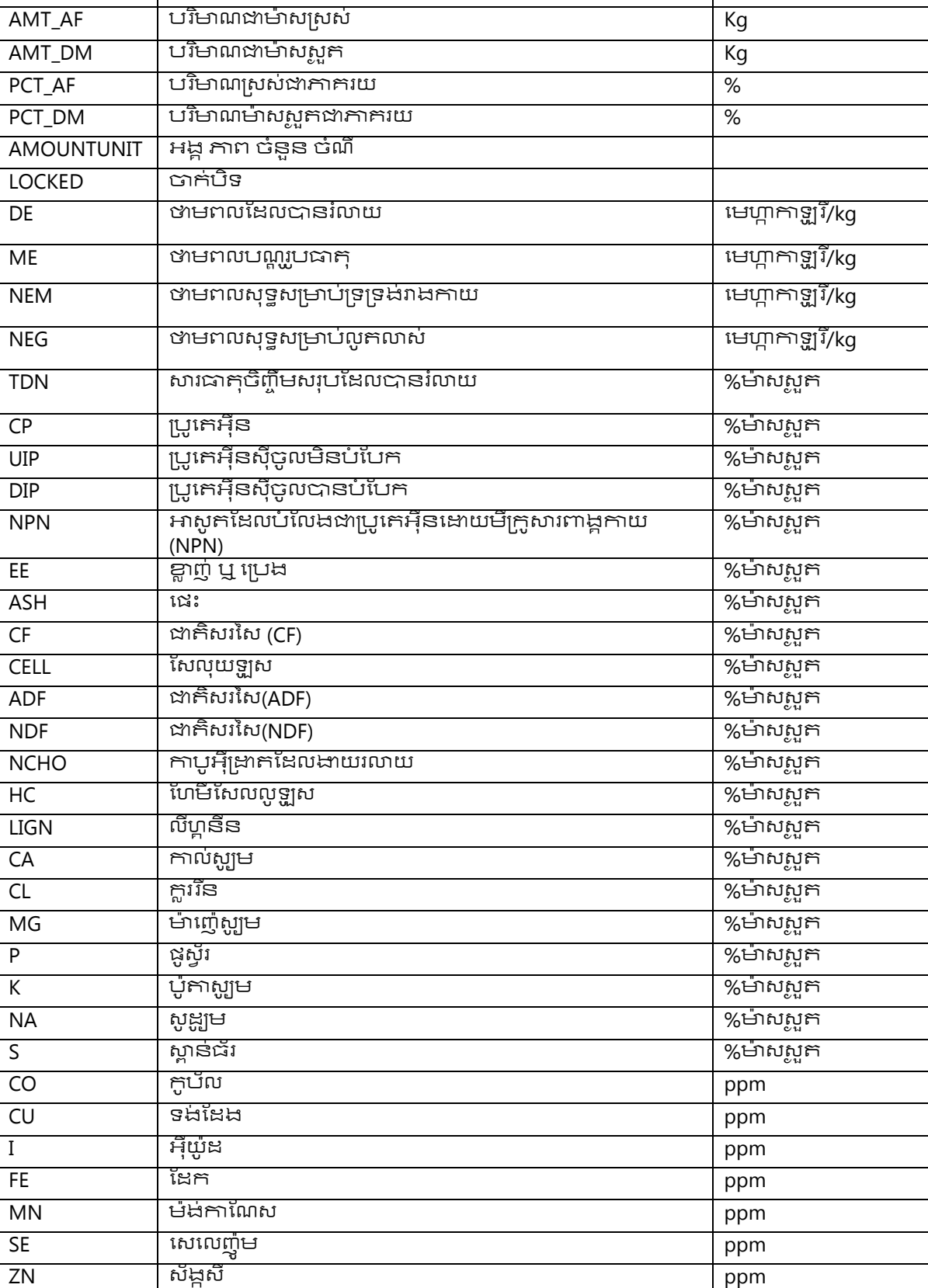

| ប្រភេទអតិបរមា 3

MAXTYPE3

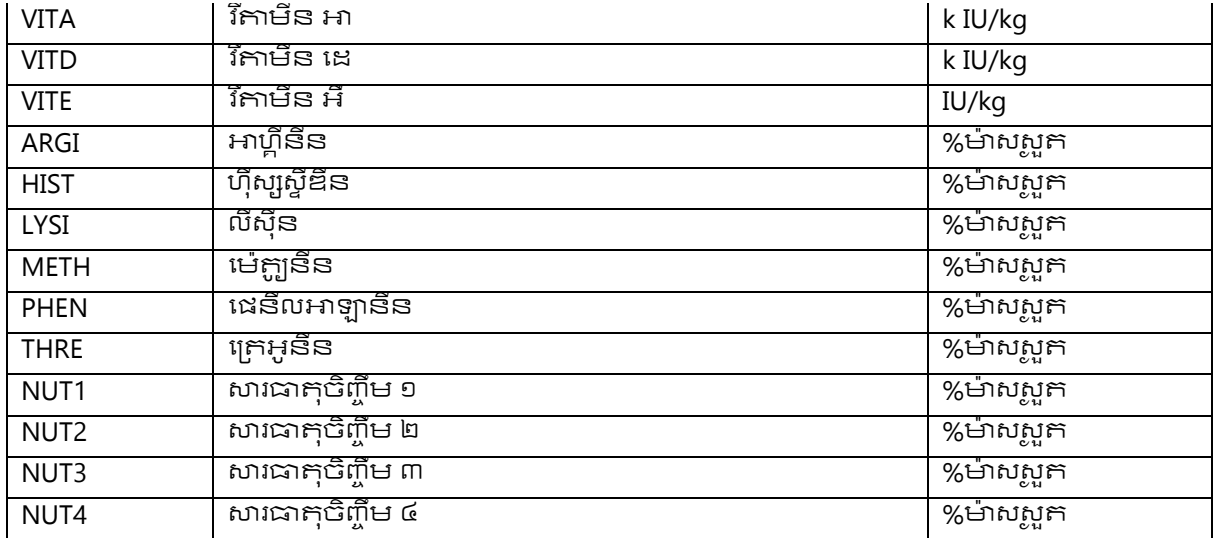

## ក្រុមចំណី

កម្មវិធីមានក្រុមចំណីចំនួន ១៣ក្រុមដូចបានបង្ហាញក្តុងបញ្ជីខាងក្រោម៖

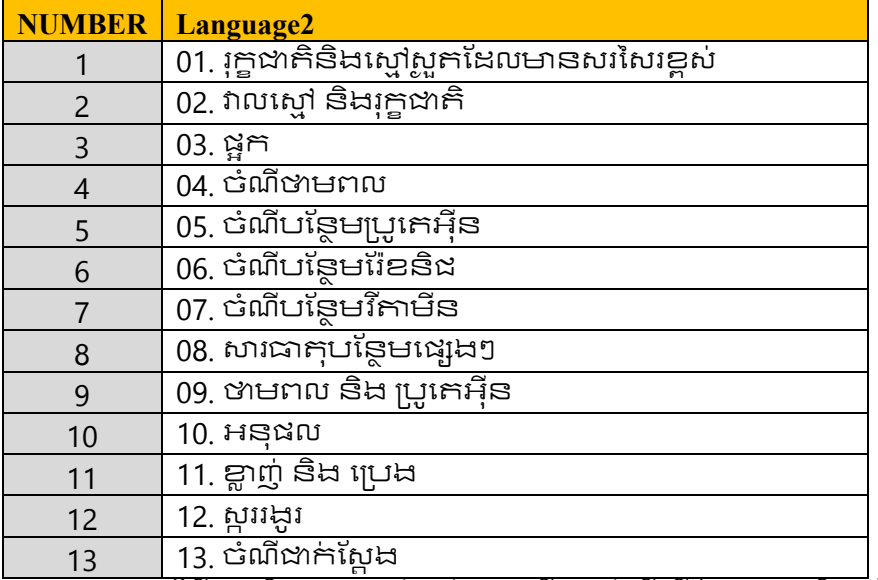

បច្ចុប្បន្នកម្មវិធីនេះមិនបានផ្តល់ដល់អ្នកប្រើប្រាស់ដើម្បីកែសម្រួលទិន្នន័យនេះទេ<br>ប៉ុន្តែយើងមានជែនការណ៍ក្តុងការ

ល់មក្ថែភាពរបស់វានៅពេលចេញដាក់ឱ្យអ្នកប្រើប្រាស់កម្មវិធីនេះនាពេលអនាគត។

បន្ថែម